MANUAL DE PROCESSOS DE PARTICIPAÇÃO E CONTROLE SOCIAL **MANUAL OPERACIONAL DO SISTEMA PARTICIPA ANM** 

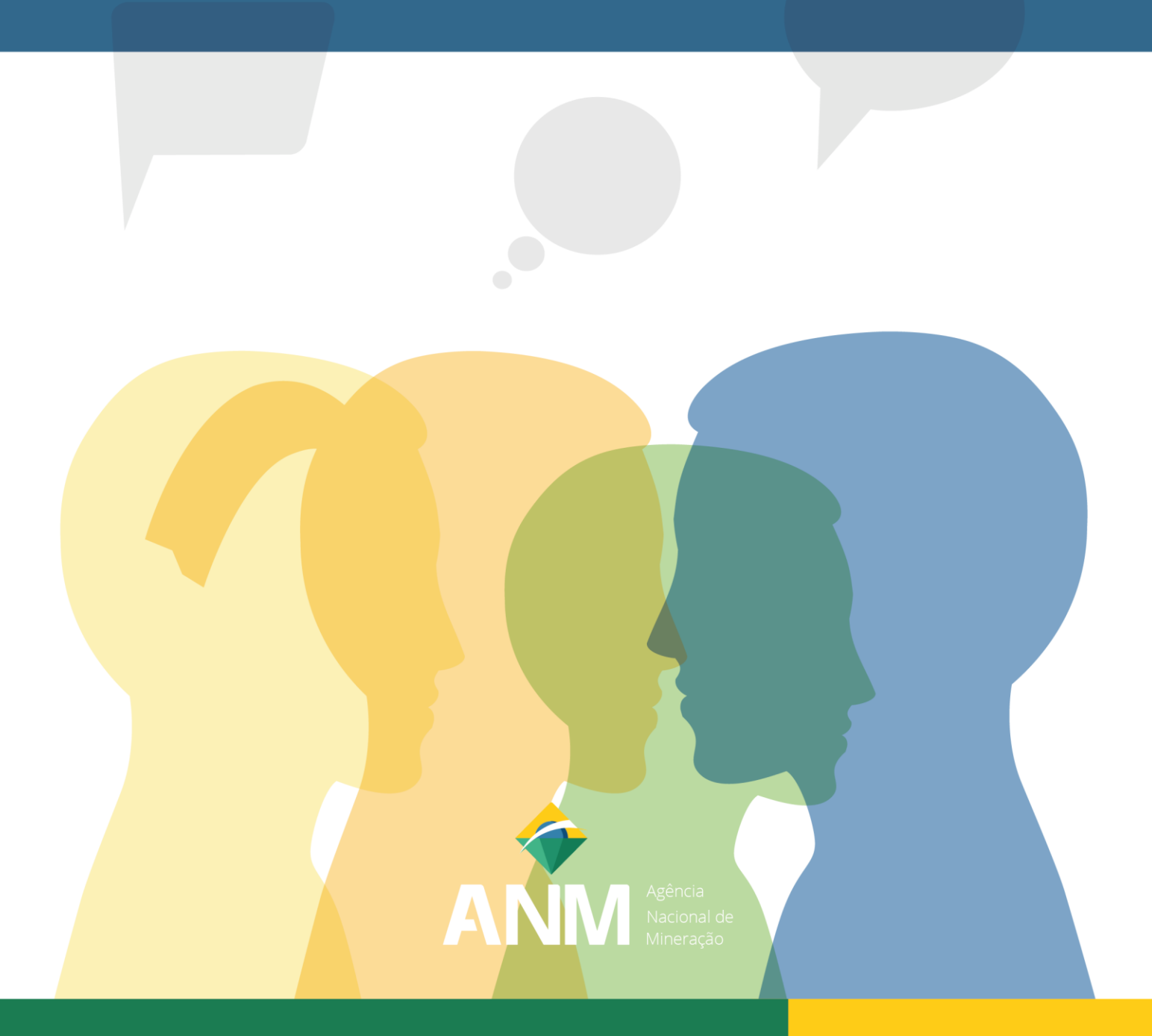

## **Público-alvo**

Responsáveis pela organização e a condução dos processos de participação e controle social no âmbito da ANM;

Usuários interessados em participar (setor regulado, organizações, sociedade) das Audiências e Consultas Públicas, Reuniões Participativas e Tomadas de Subsídios promovidas pela ANM.

Brasília, março/2022

1ª Edição

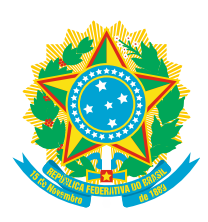

#### **PRESIDÊNCIA DA REPÚBLICA FEDERATIVA DO BRASIL**

PRESIDENTE JAIR MESSIAS BOLSONARO

#### **MINISTÉRIO DE MINAS E ENERGIA**

MINISTRO DE ESTADO ALMIRANTE BENTO COSTA LIMA LEITE DE ALBUQUERQUE JUNIOR

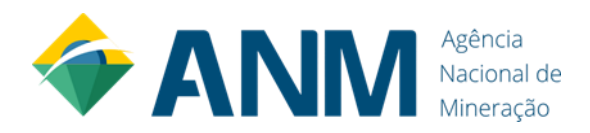

### **AGÊNCIA NACIONAL DE MINERAÇÃO**

DIRETOR-GERAL VICTOR HUGO FRONER BICCA

DIRETORES GUILHERME SANTANA LOPES GOMES

JULIO CÉSAR MELLO RODRIGUES – DIRETOR-SUBSTITUTO

ROGER ROMÃO CABRAL – DIRETOR-SUBSTITUTO

RONALDO JORGE DA SILVA

## **SUPERINTENDÊNCIA DE REGULAÇÃO E GOVERNANÇA REGULATÓRIA**

SUPERINTENDENTE YOSHIHIRO LIMA NEMOTO

### **GERÊNCIA DE POLÍTICA REGULATÓRIA**

GERENTE YURI FARIA PONTUAL DE MORAES

# ELABORAÇÃO

## **EQUIPE TÉCNICA**

JEFERSON GIRARDI KAREN CRISTINA DE JESUS PIRES YURI FARIA PONTUAL DE MORAES

## **PROJETO GRÁFICO-VISUAL E DIAGRAMAÇÃO**

ARTHUR SOUZA DO AMARAL KARINA ANDRADE MEDEIROS

# | Sumário

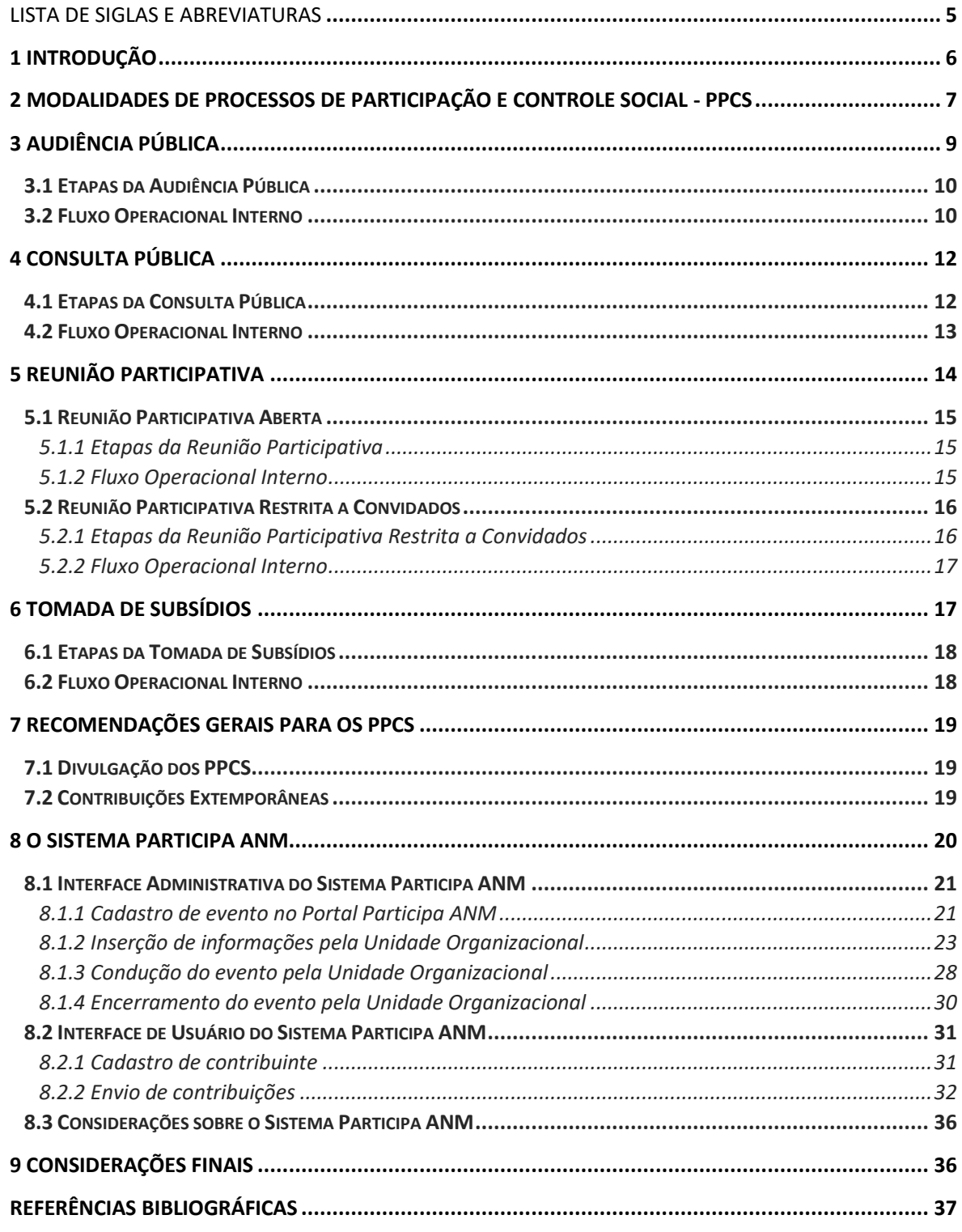

## **| Lista de Siglas e Abreviaturas**

AIR - Análise de Impacto Regulatório. ANM – Agência Nacional de Mineração. ANTT - Agência Nacional de Transportes Terrestres. ASCOM – Assessoria de Comunicação. GPOR - Gerência de Política Regulatória. PPCS - Processo de Participação e Controle Social. SEI – Sistema Eletrônico de Informações. SRG - Superintendência de Regulação e Governança Regulatória. UO - Unidade Organizacional.

## **| 1 Introdução**

Este Manual tem por finalidade orientar a operacionalização dos mecanismos de participação e controle social, visando a otimização dos processos para a coleta de contribuições do cidadão sobre os assuntos afetos à regulação realizada pela Agência Nacional de Mineração - ANM.

O controle social é definido pela Controladoria Geral da União – CGU como "a participação do cidadão na gestão pública, na fiscalização, no monitoramento e no controle das ações da Administração Pública. Trata-se de importante mecanismo de prevenção da corrupção e de fortalecimento da cidadania" (BRASIL, 2010, p. 16).

A Lei nº 13.575, de 26 de dezembro de 2017, extinguiu o Departamento Nacional de Produção Mineral - DNPM e criou a ANM, com a finalidade de "promover a gestão dos recursos minerais da União, bem como a regulação e a fiscalização das atividades para o aproveitamento dos recursos minerais no País" (BRASIL, 2017). O art. 12 da referida lei previu que deveriam ser submetidos à consulta ou audiência pública as propostas de atos normativos que afetassem "de forma substancial e direta, direitos de agentes econômicos do setor de mineração".

A Resolução ANM nº 2, de 12 de dezembro de 2018, aprovou o Regimento Interno da nova autarquia em regime especial, prevendo que os mecanismos de comunicação – consulta pública e audiência pública - figuravam como meios de engajamento da sociedade com a regulação no âmbito da mineração. Por meio da Resolução nº 43, de 24 de agosto de 2020, o Regimento Interno foi alterado e passou a contemplar uma configuração maior de possibilidades de interação com o cidadão, incluindo a Tomada de Subsídios e a Reunião Participativa no rol de Processos de Participação e Controle Social – PPCS da ANM, conforme art. 92-A e seguintes do Regimento (BRASIL, 2018c; BRASIL, 2020).

O PPCS consiste no conjunto de mecanismos de comunicação com as partes interessadas e o cidadão (*stakeholders*), pelo qual a ANM oferece aos agentes econômicos, à sociedade e aos usuários dos serviços regulados um ambiente propício ao encaminhamento de seus pleitos e sugestões relacionados à matéria objeto do processo. Consiste, também, em uma forma de recolher subsídios para o processo decisório e dar publicidade à ação regulatória da ANM (BRASIL, 2020).

Nesse contexto, os projetos de elaboração de normas regulatórias devem passar por ao menos uma etapa de PPCS, quando houver uma proposta final de ato normativo. A etapa de PPCS é, portanto, obrigatória e integra o devido processo regulatório, ou seja, faz parte dos procedimentos necessários a serem observados na elaboração de normas regulatórias (BRASIL, 2020).

Por outro lado, não há limite para realização de PPCS nos projetos normativos. As várias modalidades de PPCS podem ser utilizadas nas diferentes etapas do projeto de modo complementar, visando o alinhamento, o aperfeiçoamento e a construção conjunta das propostas normativas.

Os casos excepcionais de dispensa de PPCS são tratados no próximo tópico deste Manual.

## **| 2 Modalidades de Processos de Participação e Controle Social - PPCS**

A Agência Nacional de Mineração - ANM utiliza as seguintes modalidades de Processos de Participação e Controle Social - PPCS:

**Audiência Pública** – meio que possibilita a participação oral ou escrita em pelo menos uma sessão presencial, sempre aberta ao público, dentro de um período de encaminhamento de contribuições por escrito; utilizada para apresentar proposta final de ação regulatória (BRASIL, 2020).

**Consulta Pública** – meio que possibilita o encaminhamento da contribuição por escrito, em um período definido, será sempre aberta ao público; utilizada para apresentar proposta final de ação regulatória (BRASIL, 2020).

As críticas e as sugestões encaminhadas pelos interessados para os processos de participação nas modalidades Audiência e Consulta Pública deverão ser disponibilizadas no sítio eletrônico da ANM, na Internet, ou no Participa ANM em até 10 (dez) dias úteis após o término do prazo da consulta pública e da audiência pública (BRASIL, 2020).

O posicionamento da agência reguladora sobre as críticas ou contribuições apresentadas nos processos de Audiência e Consulta Pública deverá ser disponibilizado no sítio eletrônico da ANM, na Internet, ou no Participa ANM, em até 30 (trinta) dias úteis após a reunião da Diretoria Colegiada para a deliberação final sobre a matéria (BRASIL, 2020).

Os materiais técnicos e os relatórios das contribuições dos Processos de Participação e Controle Social - PPCS, realizados antes do ano de 2021, compõem um acervo e podem ser visualizados pelo link https://www.gov.br/anm/pt-br/acesso-a-informacao/participacao-social, conforme a categoria de cada evento: Consultas Públicas; Audiências Públicas; Tomadas de Subsídios; Reuniões Participativas.

Os materiais técnicos e os relatórios das contribuições, as etapas dos eventos, realizados a partir do ano de 2021, podem ser visualizados pelo sistema Participa ANM, por meio do link: https://app.anm.gov.br/ParticipaPublico.

**Tomada de Subsídios** – meio que possibilita o encaminhamento da contribuição por escrito, em um período determinado, e pode ser aberta ao público ou restrita a convidado(s); utilizada para a construção de conhecimento sobre dada matéria e para o desenvolvimento de propostas (BRASIL, 2020).

**Reunião Participativa** – meio que possibilita a participação oral ou escrita, em pelo menos uma sessão presencial e pode ser aberta ao público ou restrita a convidados; utilizada para a construção de conhecimento sobre dada matéria e para o desenvolvimento de propostas (BRASIL, 2020).

O relatório final das Tomadas de Subsídios e das Reuniões Participativas deverá indicar todas as contribuições recebidas, sendo dispensável a avaliação formal sobre o acatamento ou não de cada uma delas, a critério da unidade organizacional da ANM responsável pela condução do projeto (BRASIL, 2020).

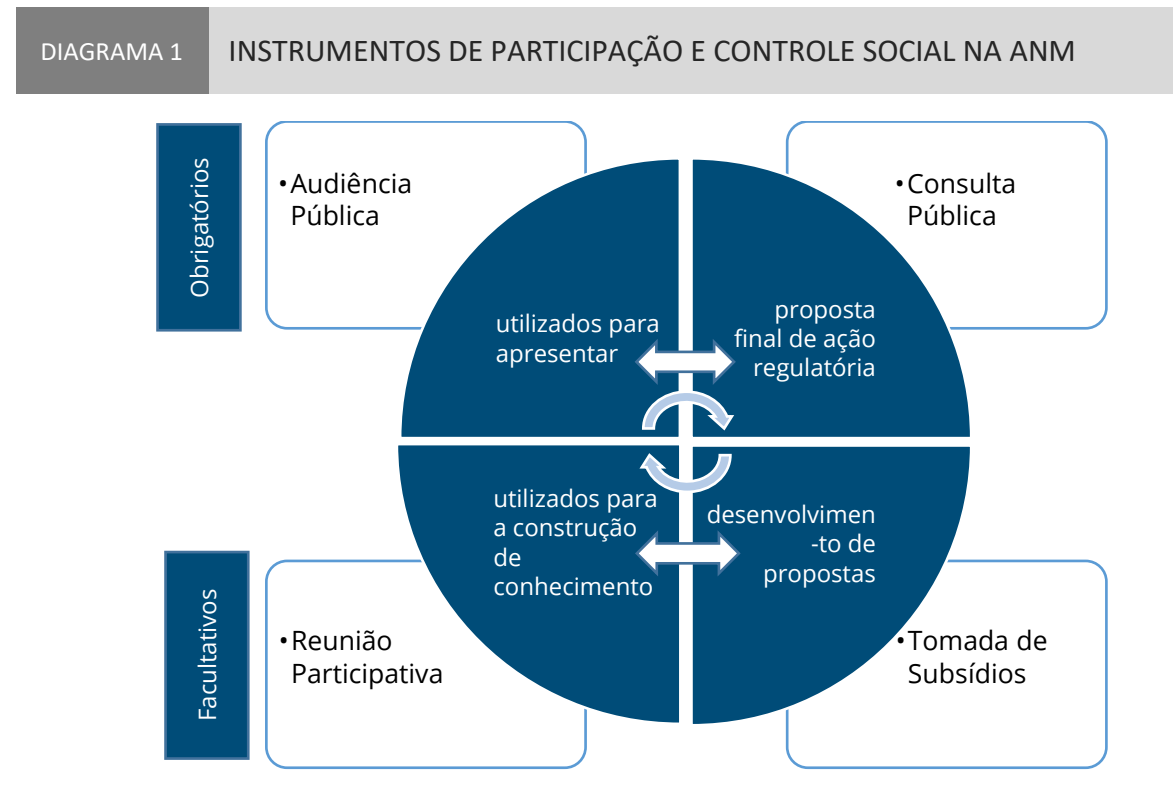

*Adaptado pelos Autores. Fonte: Regimento Interno – ANM 2020.*

Conforme já pontuado, a realização de ao menos uma Audiência ou Consulta Pública é obrigatória. Já as Tomadas de Subsídios e Reuniões Participativas são instrumentos facultativos de participação social (BRASIL, 2020).

Os casos em que não é obrigatória a realização de Consulta Pública ou Audiência Pública, são os demonstrados no Diagrama 2, nos termos do art. 92-I do Regimento Interno da ANM (Resolução nº 43/2020).

Contudo, a ANM poderá, sempre que entender conveniente, decidir pela realização de Audiência ou Consulta Pública. A não realização de Audiência Pública ou Consulta Pública para a edição de ato normativo deverá ser fundamentada (BRASIL, 2020, p. 3).

Salienta-se que, apesar da previsão regimental, o Participa ANM não prevê a realização de Consulta Interna. Esse instrumento, que promove a participação dos servidores da ANM em assuntos internos e propostas normativas deve ser substituído pela Tomada de Subsídios restrita a convidados. Já as reuniões realizadas internamente entre os servidores, para construção da proposta normativa e alinhamentos, não precisam de qualquer formalidade.

Outro ponto relevante consiste nos documentos a serem disponibilizados no PPCS. Devem ser disponibilizados, além de eventuais minutas normativas, os documentos que a justificam (em geral, Notas Técnicas e Análises de Impacto Regulatório – AIR). Essa medida visa conferir aos agentes interessados o máximo de informações para que a contribuição alcance ao objetivo esperado.

Caso haja alterações substanciais na proposta normativa após a realização de Consulta ou Audiência Pública, é altamente recomendável que seja realizada outra modalidade de PPCS para que os agentes interessados tomem ciência das alterações e possam contribuir com a nova minuta normativa.

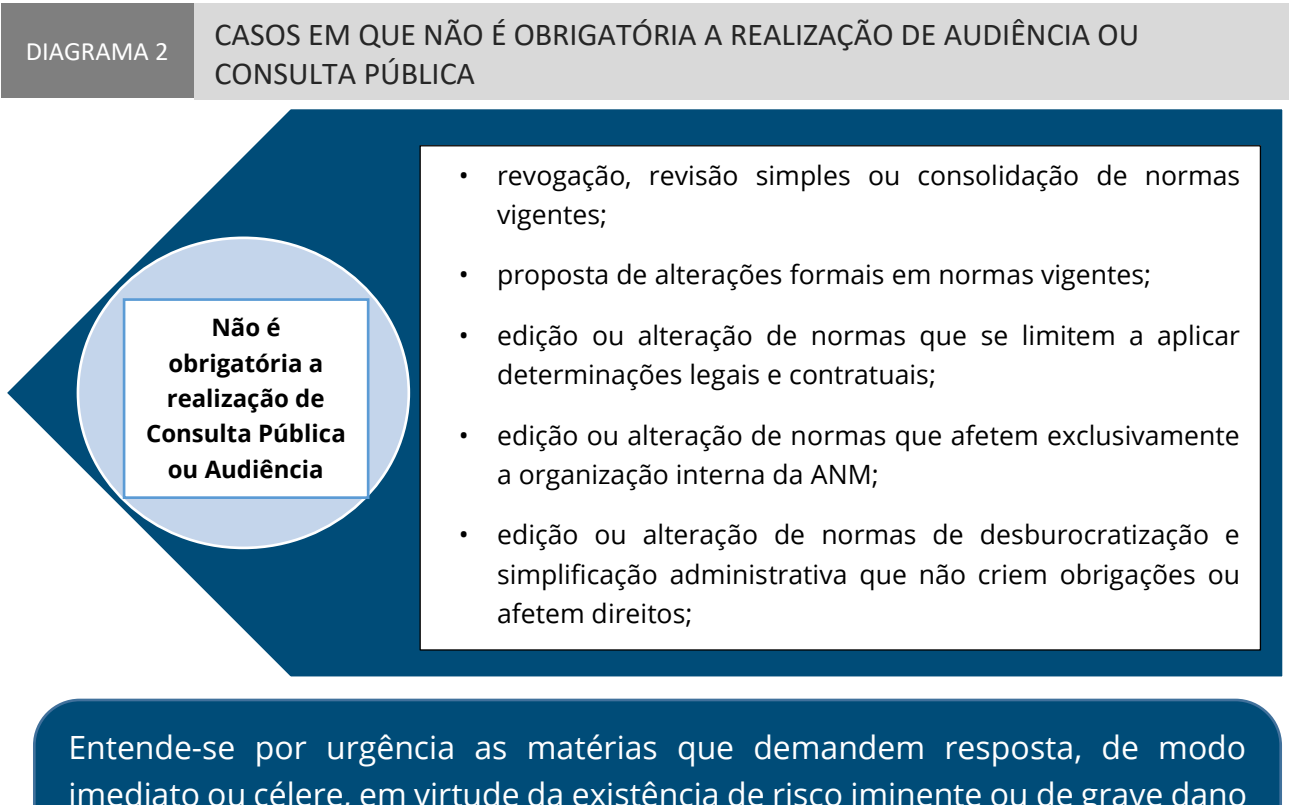

imediato ou célere, em virtude da existência de risco iminente ou de grave dano à saúde, à segurança, ao meio ambiente, à economia ou à sociedade ou necessidade de pronta edição de ato normativo em função de prazo definido em instrumento legal superior.

*Adaptado pelos Autores. Fonte: Regimento Interno – ANM 2020.*

A seguir apresenta-se o detalhamento de cada modalidade de PPCS.

## **| 3 Audiência Pública**

A Audiência Pública é o instrumento de apoio à tomada de decisão por meio do qual é facultada a manifestação oral por quaisquer interessados em sessão pública previamente destinada a debater matéria relevante (BRASIL, 2019, p. 3).

A ANM, por decisão da Diretoria Colegiada, poderá convocar Audiência Pública, para formação de juízo e tomada de decisão sobre minutas de atos normativos e outras decisões sobre matérias relevantes, conforme o artigo nº 92-H da Resolução nº 43/2020 (BRASIL, 2020).

## 3.1 Etapas da Audiência Pública

A Audiência Pública seguirá as seguintes etapas de realização: Abertura, Divulgação, Duração e Encerramento.

- 1- **Abertura** a abertura da Audiência Pública será submetida à aprovação da Diretoria Colegiada, conforme detalhamento no fluxo operacional interno;
- 2- **Divulgação** a publicação do Aviso da Audiência Pública deverá ser realizada no Diário Oficial da União – DOU e no sítio eletrônico da ANM, na Internet, ou no Participa ANM, com antecedência mínima de 5 (cinco) dias úteis do início do período de audiência pública; deverá ser especificado o seu objeto, metodologia e o momento de realização; serão disponibilizados os documentos técnicos que fundamentam o assunto: a) proposta de ato normativo submetida à audiência pública, o relatório de AIR, os estudos e os dados, ressalvados aqueles de caráter sigiloso; b) outras propostas submetidas a audiência pública, a nota técnica ou o documento equivalente que as tenha fundamentado;
- 3- **Duração**  será definida a data e o horário da sessão pública, entretanto, o período para o recebimento das contribuições escritas poderá anteceder e suceder a data da sessão pública, de acordo com a conveniência e especificidade do assunto tratado; a mediação da sessão pública será realizada por membro da Superintendência de Regulação e Governança Regulatória – SRG, e a transmissão "ao vivo" pelo canal da ANM no *Youtube*;
- 4- **Encerramento** as diretrizes do regimento interno para as audiências públicas são de sistematização das contribuições recebidas; publicidade, com ampla divulgação dos resultados e a disponibilização dos conteúdos dos debates; e o compromisso de resposta às propostas recebidas; e a Lei Geral das Agências dispõe em seu art. 10, combinado com o § 5º do art. 9º, que o posicionamento da ANM sobre as críticas e as contribuições apresentadas no processo de audiência pública deverá ser disponibilizado no respectivo sítio eletrônico, na internet, em até 30 (trinta) dias úteis após a reunião da Diretoria Colegiada para a deliberação final sobre a matéria.

## 3.2 Fluxo Operacional Interno

- 1- O Chefe do Projeto fará a proposição de abertura de Audiência Pública, por meio de despacho à Diretoria Colegiada, com cópia para a SRG e a GPOR, além do respectivo Chefe de Portfólio; o despacho será registrado no processo SEI onde estão acostados os materiais técnicos e os documentos produzidos pela equipe do projeto; integrará o envio do processo e o despacho, a minuta do Aviso da Audiência Pública, conforme modelo constante do SEI, destinado ao Núcleo de Publicações – NUPUB;
- 2- Após a aprovação e as assinaturas dos despachos, o Chefe do Projeto ou membro designado por ele, realiza o cadastramento do evento e dos membros da equipe, no módulo específico do Sistema Participa ANM, de acordo com as orientações do Manual – item 8. A inscrição dos interessados em enviar as contribuições é feita com CPF e senhas, por meio da plataforma Gov.br (cada usuário faz a própria), de acordo com o item 8.2;
- *3-* O Chefe do Projeto formaliza o agendamento do evento por meio da Plataforma *Microsoft Teams;*
- 4- A abertura do evento será realizada por representante da Diretoria Colegiada, representante da Superintendência de Regulação e Governança Regulatória ou pelo Chefe de Portfólio;
- 5- O Superintendente de Regulação e Governança Regulatória será o mediador da Audiência Pública ou designará um representante para presidir o evento. Ao mediador do evento ou presidente da sessão incumbe dar início, suspender, encerrar, prorrogar, decidir conclusivamente sobre as questões de ordem e sobre os procedimentos aplicados na reunião. Para assegurar o bom desenvolvimento dos trabalhos, o presidente da sessão poderá conceder e cassar a palavra, além de determinar a retirada, da sessão pública, de pessoas que perturbarem a realização da Audiência Pública;
- 6- No início da reunião, todos os participantes deverão ser informados sobre os procedimentos e regras para a sessão pública e que será realizada a gravação e a transmissão "ao vivo" do evento pelo canal da ANM no *Youtube*; na medida do possível, as respostas às contribuições feitas oralmente deverão ser esclarecidas durante a sessão pública, visando estabelecer um diálogo com os contribuintes;
- 7- Após a conclusão da sessão pública (presencial ou virtual), o Chefe do Projeto providencia a análise das contribuições da sessão pública e a coleta das contribuições enviadas por escrito, findo o período das contribuições estipulado para o protocolo delas e disponíveis no sistema Participa ANM; o arquivo contendo as contribuições (críticas/sugestões) será publicado no Participa ANM em até 10 (dez) dias úteis após o término do prazo da audiência pública, conforme o art. 92-D do Regimento Interno da ANM; já o arquivo contendo a análise das contribuições, com o posicionamento da ANM, será publicado no Participa ANM, em até 30 (trinta) dias úteis após a reunião da Diretoria Colegiada para deliberação do assunto, de acordo com o art. 92-E do Regimento Interno da ANM.

#### DIAGRAMA 3 ETAPAS PARA A REALIZAÇÃO DA AUDIÊNCIA PÚBLICA

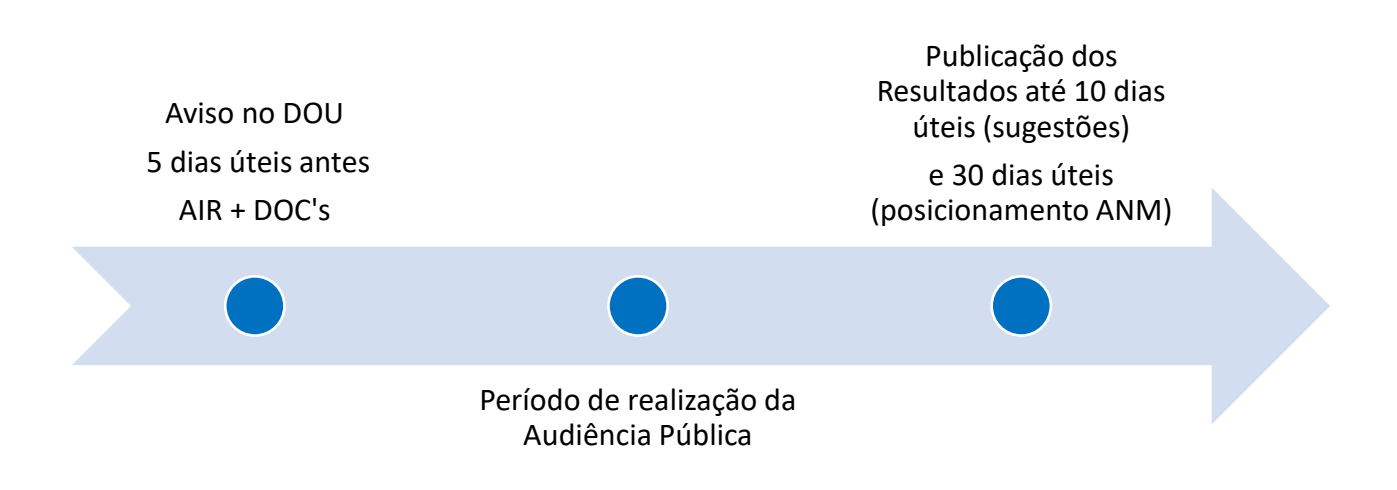

*Adaptado pelos Autores. Fonte: Lei 13.848/2019 – Lei Geral das Agências e Regimento Interno - ANM.*

## **| 4 Consulta Pública**

A Consulta Pública é o instrumento de apoio à tomada de decisão por meio do qual a sociedade é consultada previamente, por meio do envio de críticas, sugestões e contribuições por quaisquer interessados, sobre proposta de norma regulatória aplicável ao setor de atuação da agência reguladora (BRASIL, 2019, p. 3).

Nos casos em que a proposta normativa se encontra em estágio avançado, ou seja, que contenha minuta de Resolução ou de Instrução Normativa elaborada, se deve optar pela realização da Consulta Pública ao invés da Tomada de Subsídios.

O prazo mínimo para realização de Consulta Pública é de 45 (quarenta e cinco) dias. Todavia, em caso de excepcional urgência e relevância, pode-se reduzir o prazo, desde que motivadamente.

Salienta-se que cabe à Diretoria Colegiada convocar ou aprovar a realização da Consulta Pública, conforme o artigo 92-K da Resolução nº 43/2020 (BRASIL, 2020). Usualmente, a deliberação sobre o tema ocorre em Reunião Administrativa.

## 4.1 Etapas da Consulta Pública

A Consulta Pública seguirá as seguintes etapas de realização: Abertura, Divulgação, Duração e Encerramento.

- 1- **Abertura** a abertura da Consulta Pública será submetida à aprovação da Diretoria Colegiada, conforme detalhamento no fluxo operacional interno;
- 2- **Divulgação** o Aviso da Consulta Pública deverá ser publicado no Diário Oficial da União – DOU e no sítio eletrônico da ANM, na Internet, ou no Participa ANM, e o período de realização terá início logo após a publicação; deverá ser especificado o seu objeto, metodologia e o momento de realização; serão disponibilizados os documentos técnicos que fundamentam o assunto: a) proposta de ato normativo submetida à consulta pública, o relatório de AIR, os estudos e os dados, ressalvados aqueles de caráter sigiloso; b) outras propostas submetidas à consulta pública, a nota técnica ou o documento equivalente que as tenha fundamentado;
- 3- **Duração**  o período para o recebimento das contribuições será estipulado no Aviso de Publicação e no Participa ANM, pelo prazo mínimo de 45 (quarenta e cinco) dias; em caso de excepcional urgência e relevância, o prazo poderá ser reduzido, desde que motivadamente;
- 4- **Encerramento** as diretrizes do regimento interno para as consultas públicas são de sistematização das contribuições recebidas; publicidade, com ampla divulgação dos resultados; e o compromisso de resposta às propostas recebidas; e a Lei Geral das Agências dispõe em seu § 4º, que as críticas e sugestões encaminhadas pelos interessados deverão ser disponibilizadas no sítio eletrônico da ANM, em até 10 (dez) dias úteis do término do prazo da Consulta Pública; combinado com o § 5º do art. 9º, que o posicionamento da ANM sobre as críticas e as contribuições apresentadas no processo de consulta pública deverá ser disponibilizado no respectivo sítio eletrônico,

na internet, em até 30 (trinta) dias úteis após a reunião da Diretoria Colegiada para a deliberação final sobre a matéria.

## 4.2 Fluxo Operacional Interno

1 - O Chefe do Projeto fará a proposição de abertura de Consulta Pública, por meio de despacho à Diretoria Colegiada, com cópia para a SRG e a GPOR, além do respectivo Chefe de Portfólio; o despacho será registrado no processo SEI onde estão acostados os materiais técnicos e os documentos produzidos pela equipe do projeto; integrará o envio do processo e o despacho, a minuta do Aviso da Audiência Pública, conforme modelo constante do SEI, destinado ao Núcleo de Publicações – NUPUB;

2 - Após a aprovação e as assinaturas dos despachos, o Chefe do Projeto ou membro designado por ele, realiza o cadastramento do evento e dos membros da equipe, do período e dos dispositivos que receberão as contribuições, em módulo específico do Sistema Participa ANM, de acordo com as orientações do Manual – item 8. A inscrição dos interessados em enviar as contribuições é feita com CPF e senhas no Participa, por meio da plataforma Gov.br (cada usuário faz a própria), de acordo com o item 8.2. Feito o acesso, os usuários estarão aptos a enviar as críticas ou sugestões, em espaço reservado, para o dispositivo e o tema cadastrado no Sistema Participa ANM;

3 - No período estipulado para o início da Consulta Pública, o Participa ANM fará a coleta e o protocolo das contribuições realizadas pelos usuários/contribuintes no ambiente virtual, de acordo com as instruções constantes do item 8.2 deste Manual;

4 - Os membros da equipe cadastrados na Consulta Pública poderão acessar, diariamente, o Participa ANM e ter a ideia do teor e da quantidade das contribuições realizadas e registradas no Sistema;

5 - Após o término do período cadastrado, o Participa ANM encerra automaticamente o evento e não permite mais registros de contribuições;

6 - O Chefe do Projeto providencia a análise das contribuições registradas e gera dois arquivos em formato Word e Excel, aptos para exportar os registros das contribuições e análises realizadas para posterior publicação em campo específico do Participa ANM;

7- O Chefe do Projeto obtém o arquivo formato Excel, contendo as contribuições (críticas/sugestões), e fará a publicação no Participa ANM em até 10 (dez) dias úteis após o término do prazo da consulta pública, conforme o art. 92-D do Regimento Interno da ANM; já o arquivo contendo a análise das contribuições, com o posicionamento da ANM, será publicado no Participa ANM, em até 30 (trinta) dias úteis após a reunião da Diretoria Colegiada para deliberação do assunto, de acordo com o art. 92-E do Regimento Interno da ANM.

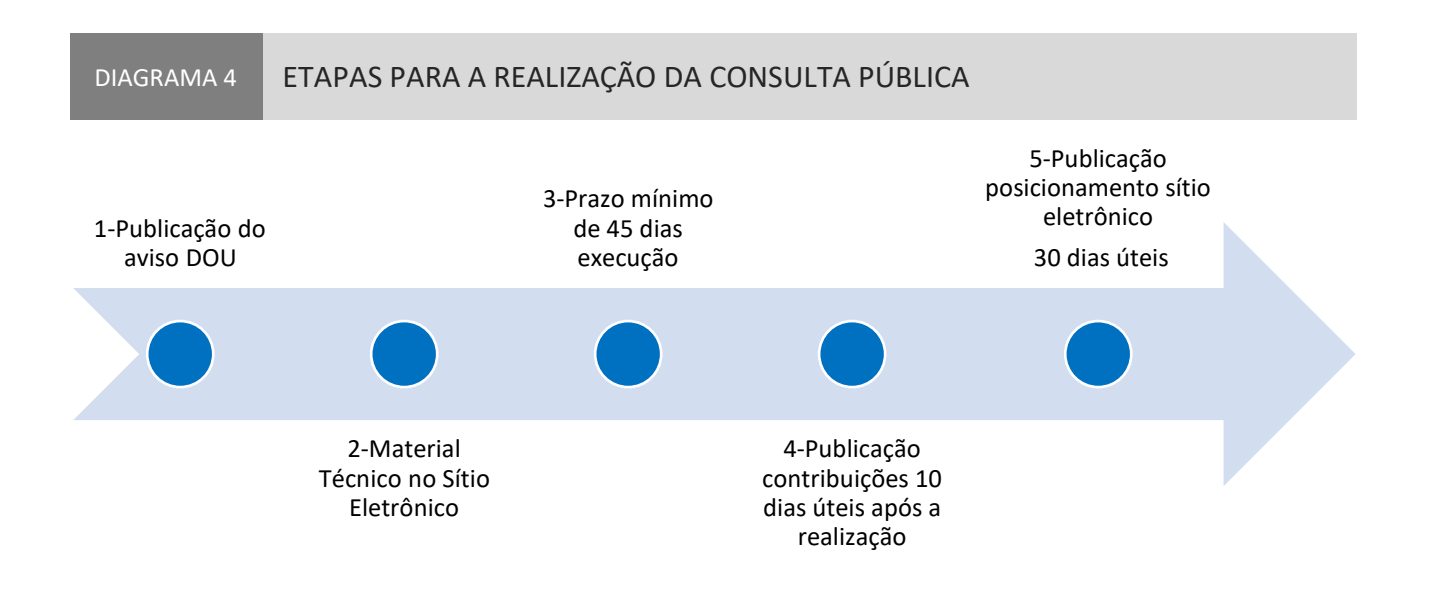

*Fonte: Lei 13.848/2019 – Lei Geral das Agências.*

## **| 5 Reunião Participativa**

A ANM poderá realizar Reuniões Participativas em sessões presenciais abertas ao público ou, a critério da Unidade Organizacional condutora do processo, restritas a convidados, de modo a obter a participação oral ou escrita sobre matéria objeto de discussão (BRASIL, 2020, p. 5).

As Reuniões Participativas poderão ser convocadas por iniciativa dos Diretores, ou titulares das Unidades Organizacionais da ANM e chefes de projeto, com comunicação prévia à respectiva Superintendência e à Diretoria Colegiada (BRASIL, 2020, p. 5).

As Reuniões Participativas restritas a convidados serão orientadas às partes interessadas, motivadamente identificadas pela ANM como importantes para o desenvolvimento das matérias em discussão, em data definida a critério da Agência (BRASIL, 2020, p. 5).

As Reuniões Participativas presenciais poderão ser substituídas, a critério das unidades organizacionais da ANM, por sessões públicas transmitidas por meio de videoconferência ou outro meio eletrônico, com o auxílio de tecnologias da informação e comunicação (TIC), enquanto perdurar o estado de emergência de saúde pública de importância internacional decorrente da pandemia da Covid-19, ou até que a Diretoria Colegiada volte a autorizar a realização de eventos e reuniões presenciais de forma irrestrita.<sup>1</sup>

Os procedimentos para a realização das Reuniões Participativas serão conduzidos pela equipe do projeto, no Sistema Participa ANM, obedecendo à ordem de publicação, conforme o Aviso publicado no DOU. As reuniões serão gravadas (inclusive a restrita a convidados) e o material correspondente será publicado no canal da ANM no *Youtube, Microsoft Teams* ou outra plataforma disponível para armazenar vídeos ou áudios resultantes, com o link de acesso publicado no Participa ANM.

<sup>1</sup>OFÍCIO-CIRCULAR Nº 4/2020/SGP/ANM; Instrução Normativa Nº 20, de 13 de março de 2020, Ministério da Economia.

Caso sejam tratados em tais reuniões temas que envolvam algum nível de sigilo, conforme balizas legais, os participantes poderão requerer a supressão do trecho na gravação ou na respectiva ata.

## 5.1 Reunião Participativa Aberta

Na reunião participativa aberta não ocorre o convite personalizado; a sessão é aberta a todos os interessados que se cadastrarem para o evento, conforme as orientações contidas no sítio eletrônico do Participa ANM, pelo link: https://app.anm.gov.br/ParticipaPublico. No item 8 deste documento, há um manual do Sistema Participa ANM contendo as orientações para cadastramento e acesso ao sistema.

#### **5.1.1 Etapas da Reunião Participativa**

A Reunião Participativa seguirá as seguintes etapas de realização: Abertura, Divulgação, Duração e Encerramento.

- 1- **Abertura** a abertura da Reunião Participativa será comunicada à Superintendência e à Diretoria Colegiada, conforme detalhamento no fluxo operacional interno;
- 2- **Divulgação** a publicação do Aviso da Reunião Participativa será realizada no Participa ANM, ou no sítio eletrônico da ANM, na Internet, e no Diário Oficial da União – DOU; serão disponibilizados os documentos técnicos que fundamentam o assunto para a obtenção de manifestação oral ou escrita sobre a matéria objeto de discussão;
- 3- **Duração**  será definida a data e o horário da sessão pública, entretanto, o período para o recebimento das contribuições escritas, se estiver prevista essa etapa, poderá anteceder e suceder a data da sessão pública, de acordo com a conveniência e especificidade do assunto tratado; a mediação será realizada pelo Chefe do Projeto ou técnico designado por ele;
- 4- **Encerramento –** a gravação da sessão pública será disponibilizada ao público por meio do link de acesso no Participa ANM ou documento degravado, se disponível, ou ainda ata, em caso de reunião participativa presencial; ainda poderão ser anexados documentos complementares, como o relatório simplificado das contribuições;

#### **5.1.2 Fluxo Operacional Interno**

1 – O Chefe do Projeto fará a proposição de abertura de Reunião Participativa, por meio de despacho à Diretoria Colegiada, com cópia para a SRG e a GPOR, além do respectivo Chefe de Portfólio; o despacho será registrado no processo SEI onde estão acostados os materiais técnicos e os documentos produzidos pela equipe do projeto; integrará o envio do processo e o despacho, a minuta do Aviso da Audiência Pública, conforme modelo constante do SEI, destinado ao Núcleo de Publicações – NUPUB;

2- O Chefe do Projeto realiza o cadastramento do evento e dos membros da equipe, no módulo específico do Sistema Participa ANM, de acordo com as orientações do Manual – item 8. A inscrição dos interessados em enviar as contribuições é feita com CPF e senhas, por meio da plataforma Gov.br (cada usuário faz a própria), de acordo com o item 8.2;

3- o Chefe do Projeto formaliza o agendamento do evento por meio da plataforma *Microsoft Teams* ou conforme o rito próprio para sessão presencial*;*

4- A abertura do evento poderá ser realizada por representante da Diretoria Colegiada, representante da Superintendência de Regulação e Governança Regulatória ou pelo Chefe de Portfólio, se estiverem presentes; senão será aberta pelo respectivo Chefe do Projeto;

5- O Chefe do Projeto será o mediador da reunião participativa ou designará um representante para presidir o evento. Ao mediador do evento ou presidente da sessão incumbe dar início, suspender, encerrar, prorrogar, decidir conclusivamente sobre as questões de ordem e sobre os procedimentos aplicados na reunião. Para assegurar o bom desenvolvimento dos trabalhos, o presidente da sessão poderá conceder e cassar a palavra, além de determinar a retirada, da sala virtual, de pessoas que perturbarem a realização da reunião participativa.

6- No início da reunião, todos os participantes deverão ser informados de que a reunião será gravada e que o arquivo do vídeo, áudio, ou da degravação, ou ainda a ata, serão disponibilizados ao público, no sítio eletrônico da Agência ou por meio de link no Sistema Participa ANM.

7- O Chefe do Projeto faz o despacho, por meio do SEI, com destino à SRG, do processo e dos arquivos das contribuições, que foram publicados no Participa ANM, em até 10 (dez) dias úteis após o prazo de coleta das contribuições.

## 5.2 Reunião Participativa Restrita a Convidados

Na reunião participativa restrita a convidados o convite é personalizado às partes interessadas identificadas pela ANM como importantes ao desenvolvimento das matérias específicas em discussão, de acordo com o art. 92-N do Regimento Interno da ANM (BRASIL, 2020).

#### **5.2.1 Etapas da Reunião Participativa Restrita a Convidados**

A Reunião Participativa restrita a convidados seguirá as seguintes etapas de realização: Abertura, Divulgação, Duração e Encerramento.

- 1- **Abertura** a abertura da Reunião Participativa será comunicada à Superintendência e à Diretoria Colegiada, conforme detalhamento no fluxo operacional interno;
- 2- **Divulgação** a publicação do Aviso da Reunião Participativa será realizada no Participa ANM, ou no sítio eletrônico da ANM, na Internet; serão disponibilizados os documentos técnicos que fundamentam o assunto para a obtenção de manifestação oral ou escrita sobre a matéria objeto de discussão; os convidados serão comunicados, por e-mail, ou COMUNICA, módulo do Participa ANM;
- 3- **Duração**  será definida a data e o horário da sessão pública, entretanto, o período para o recebimento das contribuições escritas, se houver essa etapa, poderá anteceder e suceder a data da sessão pública (virtual ou presencial) de acordo com a conveniência e especificidade do assunto tratado; a mediação será realizada pelo Chefe do Projeto ou técnico designado por ele;

4- **Encerramento –** a gravação da sessão pública será disponibilizada ao público por meio do link de acesso no Participa ANM ou documento degravado, ou ata, em caso de sessão presencial; ainda poderão ser anexados documentos complementares, como o relatório simplificado das contribuições;

#### **5.2.2 Fluxo Operacional Interno**

1 – O Chefe do Projeto fará a proposição de abertura de Reunião Participativa, por meio de despacho à Diretoria Colegiada, com cópia para a SRG e a GPOR, além do respectivo Chefe de Portfólio; o despacho será registrado no processo SEI onde estão acostados os materiais técnicos e os documentos produzidos pela equipe do projeto; integrará o envio do processo e o despacho, a minuta do Aviso da Audiência Pública, conforme modelo constante do SEI, destinado ao Núcleo de Publicações – NUPUB;

2 - O Chefe do Projeto realiza o cadastramento do evento e dos membros da equipe, no módulo específico do Sistema Participa ANM, e emite um COMUNICA (lista de e-mails selecionados) do Participa, solicitando a confirmação da participação aos convidados e formaliza o agendamento do evento por meio da plataforma *Microsoft Teams,* ou rito próprio em caso de sessão presencial*;*

3 - O Chefe do Projeto realiza o cadastramento dos convidados no *Microsoft Teams* após receber a confirmação por e-mail;

4 - A abertura do evento será realizada por representante da Diretoria Colegiada, representante da Superintendência de Regulação e Governança Regulatória ou pelo Chefe de Portfólio; se estiverem presentes; senão será aberta pelo respectivo Chefe do Projeto;

5 - O Chefe do Projeto será o mediador da reunião participativa ou designará um representante para presidir o evento. Ao mediador do evento ou presidente da sessão incumbe dar início, suspender, encerrar, prorrogar, decidir conclusivamente sobre as questões de ordem e sobre os procedimentos aplicados na reunião. Para assegurar o bom desenvolvimento dos trabalhos, o presidente da sessão poderá conceder e cassar a palavra, além de determinar a retirada, da sala virtual, de pessoas que perturbarem a realização da reunião participativa.

6 - No início da reunião, todos os participantes deverão ser informados de que a reunião será gravada e que o arquivo do vídeo, áudio, ou da degravação, ou ainda ata da sessão presencial, serão disponibilizados ao público, no sítio eletrônico da Agência ou por meio de link no Sistema Participa ANM.

7 - O Chefe do Projeto faz o despacho, por meio do SEI, com destino à SRG e GPOR, do processo e dos arquivos das contribuições, que foram publicados no Participa ANM, em até 10 (dez) dias úteis após o prazo de coleta das contribuições.

## **| 6 Tomada de Subsídios**

A ANM poderá solicitar ao público geral ou a convidado o encaminhamento de contribuições por escrito sobre matéria objeto de discussão.

As Tomadas de Subsídios – TS restritas a convidados serão orientadas, às partes interessadas, motivadamente identificadas pela ANM como importantes para o desenvolvimento das matérias em discussão.

As TS poderão ser instauradas por iniciativa dos Diretores, dos titulares das Unidades Organizacionais da ANM, e pelos Chefes dos Projetos com comunicação prévia à respectiva Superintendência e à Diretoria Colegiada (BRASIL, 2020, p. 5).

## 6.1 Etapas da Tomada de Subsídios

- 1- **Abertura** a abertura da Tomada de Subsídios será comunicada à Superintendência e à Diretoria Colegiada, conforme detalhamento no fluxo operacional interno;
- 2- **Divulgação** a publicação do Aviso da Tomada de Subsídios será realizada no Participa ANM, ou no sítio eletrônico da ANM, na Internet, e no Diário Oficial da União - DOU quando se tratar de Tomada de Subsídios Aberta; serão disponibilizados os documentos técnicos que fundamentam o assunto para a obtenção de manifestação escrita sobre a matéria objeto de discussão; na tomada de subsídios restrita a convidados, acrescenta-se o convite personalizado aos usuários específicos para a discussão da matéria, por meio de e-mail ou COMUNICA no Participa ANM;
- 3- **Duração**  o período para o recebimento das contribuições será estipulado no Aviso de Publicação e no Participa ANM, pelo prazo recomendado de 30 (trinta) dias, podendo ser prorrogado ou reduzido a critério do Chefe do Projeto;
- 4- **Encerramento –** após a finalização do período das contribuições, será anexado o relatório das contribuições ou o relatório simplificado das contribuições, no Participa ANM em até 10 (dez) dias úteis.

## 6.2 Fluxo Operacional Interno

1 – O Chefe do Projeto fará a proposição de abertura de Tomada de Subsídios, aberta ou restrita a convidados, por meio de despacho à Diretoria Colegiada, com cópia para a SRG e a GPOR, além do respectivo Chefe de Portfólio; o despacho será registrado no processo SEI onde estão acostados os materiais técnicos e os documentos produzidos pela equipe do projeto; integrará o envio do processo e o despacho, a minuta do Aviso da Audiência Pública, conforme modelo constante do SEI, destinado ao Núcleo de Publicações – NUPUB;

2- O Chefe do Projeto ou pessoa designada por este realizará a organização e o cadastramento do evento na plataforma do Participa ANM, de acordo com os procedimentos descritos em cada módulo do Sistema Participa ANM – Item 8 deste Manual; na tomada de subsídios restrita a convidados, acrescenta-se o convite personalizado aos usuários específicos para a discussão da matéria, por meio de e-mail ou COMUNICA no Participa ANM;

3- O prazo recomendado é de 30 dias, podendo ser prorrogado ou diminuído a critério do Chefe do Projeto;

4- Após o encerramento do evento, o Chefe do Projeto incluirá o relatório simplificado e as contribuições no Participa ANM, em até 10 (dez) dias úteis, e encaminhará o processo SEI para a SRG e GPOR com despacho do andamento dos trabalhos.

## **| 7 Recomendações Gerais para os PPCS**

## 7.1 Divulgação dos PPCS

Para o alcance dos objetivos dos PPCS, é necessário que haja ampla divulgação de cada evento criado. A principal forma de divulgação atualmente utilizada é o Aviso, publicado no Diário Oficial da União - DOU.

Até 2019, a publicação no DOU era paga, o que gerava um custo orçamentário e administrativo para os entes públicos utilizarem tal instrumento. No entanto, a partir da edição do Decreto nº 10.031, de 30 de setembro de 2019, as publicações passaram a ser gratuitas, visando à simplificação e a desburocratização.

Nesse contexto, é altamente recomendável que essa ferramenta seja sempre utilizada. O procedimento é bastante simples, conforme já demonstrado, bastando a elaboração do Aviso e encaminhamento ao Núcleo de Publicação Oficial – NUPUB, com a assinatura do Superintendente de Regulação e Governança Regulatória.

A ressalva para utilização do DOU recai apenas aos eventos restritos a convidados, permitidos apenas às Reuniões Participativas e Tomadas de Subsídios. Nesses casos, os convites devem ser direcionados somente aos participantes convidados. Conforme já apontado, o Participa ANM tem uma ferramenta que permite o envio de convites por meio da própria plataforma.

É importante frisar que esses eventos restritos a convidados são legítimos, desde que devidamente motivados e publicizados. Em outras palavras, podem ser realizadas Tomadas de Subsídios restritas aos servidores da ANM, bem como Reuniões Participativas somente com algumas entidades representativas ou empresas reguladas, desde que seja justificada a restrição dada ao evento e conferida a transparência acerca do conteúdo discutido, seja por meio de disponibilização de gravação, degravação ou ata de reunião.

Além da publicação no DOU, é recomendável também que seja realizado contato com a Assessoria de Comunicação – ASCOM para a divulgação do evento no sítio eletrônico da ANM. Para tanto, o Chefe do Projeto deverá formular um pequeno resumo do projeto, com linguagem simples e objetiva, para subsidiar a Assessoria. Os eventos já realizados podem ser utilizados como modelo para formatação desse resumo.

Outros meios de divulgação também podem ser utilizados, como encaminhamento de Ofícios-Circulares e de Cartas-Convite aos agentes interessados, bem como a utilização de plataformas públicas como o Participa Mais Brasil.

## 7.2 Contribuições Extemporâneas

Eventualmente, podem ser recebidas contribuições extemporâneas, ou seja, fora do prazo de duração estabelecido para o PPCS.

Caso seja verificado que tais contribuições não tenham sido recebidas no prazo, em razão de falhas no Sistema Participa ANM ou outros problemas técnicos, isso deve ser explicitado no Relatório Final do evento de PPCS e as contribuições devem ser analisadas como se tempestivas

fossem. Se tais problemas tiverem tomado um período relevante do PPCS ou tenham acontecido de forma recorrente, é recomendável a prorrogação do prazo do PPCS, com vistas a conferir um tratamento isonômico àqueles prejudicados.

No entanto, caso não haja justificativa para o atraso, as contribuições extemporâneas não deverão constar no Relatório Final do PPCS, tendo em vista a necessidade de observância das formalidades do evento e os possíveis impactos no cronograma do projeto.

Vale frisar que isso não impede que a contribuição extemporânea seja considerada. O diálogo com os atores interessados *(stakeholders)* na atividade de elaboração de normas é atividade essencial, que materializa a democracia no campo regulatório e legitima a atuação da Agência. Portanto, não basta apenas o cumprir a lei, no sentido de realizar Audiências ou Consultas Públicas exigidas, mas permanecer em contato contínuo com o setor, oportunizando sua manifestação diante de quaisquer alterações relevantes realizadas ulteriormente na minuta de norma.

Por esses motivos, recomenda-se que sejam avaliadas as contribuições recebidas, ainda que intempestivas, tendo em vista a necessidade de se elaborar a melhor norma possível. Caso tal contribuição seja acatada, sugere-se que seja registrada no relatório das contribuições, explicitando a origem da proposta e a motivação pelo seu acolhimento, com vistas a conferir máxima transparência ao processo (BRASIL, 2021).

## **| 8 O Sistema Participa ANM**

Este Manual tem por objetivo apresentar as funcionalidades do sistema e orientar os usuários quanto à sua forma de utilização e ao fluxo processual para a formalização das etapas conforme o Processo de Participação e Controle Social disposto na Resolução nº 43/2020, que altera o Regimento Interno da ANM, e que constitui etapa vinculada ao devido Processo Regulatório (BRASIL, 2018b).

O Participa ANM é resultado de tratativas com a Agência Nacional de Transportes Terrestres – ANTT, em que foi cedido à ANM o código-fonte do ParticipANTT. Foi constituída equipe responsável pela customização e ajustes voltados à adequação do Sistema de Participação Pública da ANM – Participa ANM, destinado a utilização pelas unidades organizacionais e o público externo da ANM com a operacionalização iniciada em abril de 2021.

O Sistema Participa ANM possui duas interfaces: a administrativa e a do usuário. A interface administrativa permite que os servidores da Agência cadastrados no sistema insiram as informações referentes aos Processos de Participação e Controle Social - PPCS e realizem consultas. A interface do usuário é o endereço eletrônico por meio do qual os agentes econômicos, usuários e demais interessados terão acesso às informações do PPCS e poderão fazer o cadastro individual para o encaminhamento das contribuições.

## 8.1 Interface Administrativa do Sistema Participa ANM

A interface administrativa do Sistema Participa ANM poderá ser acessada pelo endereço https://app.anm.gov.br/Participa/Default.aspx. Há dois perfis de acesso ao sistema:

**Perfil de gestor:** este perfil é conferido pela Gerência de Tecnologia, Gestão e Suporte à Informação, da Superintendência de Desenvolvimento Institucional - SDI, aos servidores da Superintendência de Regulação e Governança Regulatória – SGR, responsáveis pelos Processos de Participação e Controle Social – PPCS. Por meio dele, os servidores poderão gerenciar todos os eventos relacionados.

**Perfil de membro:** este perfil é conferido pela Superintendência de Regulação e Governança Regulatória - SGR e pela Gerência de Política Regulatória aos Gerentes de Projetos, Chefes de Projetos e a outros servidores que as Unidades Organizacionais – UO solicitarem acesso. Por meio dele, os servidores poderão gerenciar o evento para o qual foi cadastrado.

Ao ser concedido o acesso, o *login* será realizado por meio do nome de usuário e senha cadastrados na rede corporativa da ANM.

#### **8.1.1 Cadastro de evento no Portal Participa ANM**

#### 8.1.1.1 Informações básicas do evento

Na aba EVENTO, conforme a Figura 1, os servidores da SRG com acesso ao Participa ANM deverão inserir/selecionar:

- I. ano do evento;
- II. período inicial e final (dia/mês/ano) em que o evento será realizado;
- III. tipo do evento;
- IV. endereço de correio eletrônico para o recebimento das notificações relativas ao evento;
- V. texto do evento (informações complementares para esclarecimentos ao campo descrição do evento);
- VI. link do vídeo de divulgação (caso exista vídeo específico); e
- VII. link de documentos (para inserção de até 10 documentos no formato pdf).

A maioria das informações básicas a serem preenchidas pelos servidores na aba – Evento, poderão ser encontradas na deliberação da Diretoria Colegiada e no Aviso de PPCS publicado no Diário Oficial da União – DOU. No que concerne ao endereço do correio eletrônico, não haverá necessidade de criação de um e-mail específico, pois as contribuições serão armazenadas diretamente no Participa ANM. Assim, a finalidade do e-mail é apenas para o recebimento de notificações recebidas sobre o evento.

Após o preenchimento dos campos, deverá ser acionado o botão SALVAR, disponível no rodapé da página. Sem esta ação, todas as informações inseridas até então serão perdidas. Lembrese de SALVAR o seu trabalho!

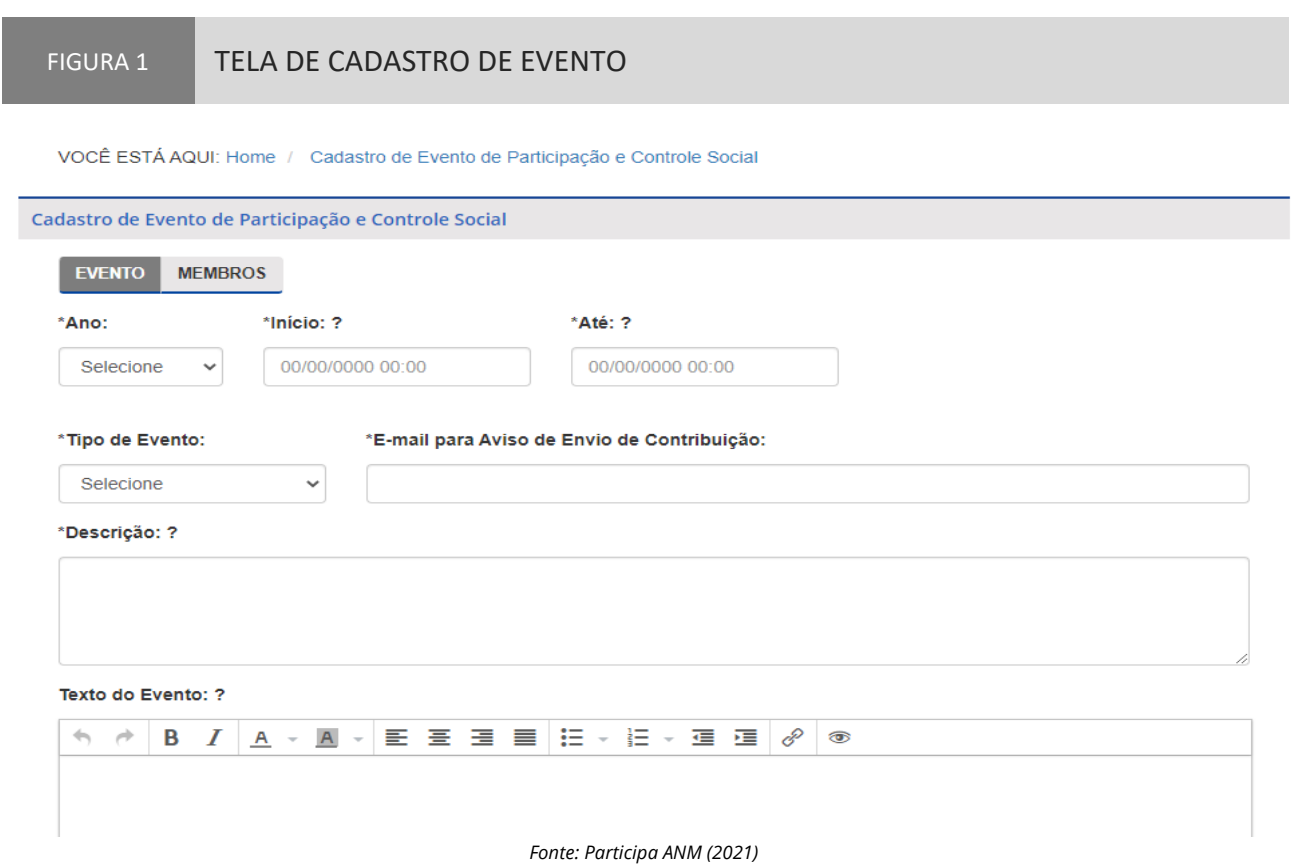

#### 8.1.1.2 Cadastro dos responsáveis pela gestão do evento

Na aba MEMBROS, os integrantes da SRG com acesso ao Participa ANM deverão cadastrar os servidores da Unidade Organizacional – UO que terão acesso à interface administrativa e poderão inserir as informações e documentos adicionais, que serão exibidos aos interessados na interface do usuário, além de editar as informações inseridas pela SRG, quando necessário.

No campo LOGIN, deverá ser informado o nome de usuário utilizado pelo servidor que será cadastrado para acessar a rede corporativa da ANM, no formato nome.sobrenome, e em seguida, acionar o botão PESQUISAR, que buscará o nome completo e e-mail do servidor e os exibirá em uma tabela. A seguir, deverá ser marcada a caixa de seleção, disponível à esquerda do nome do servidor, e acionar o botão INCLUIR. Após essa ação, o servidor será incluído na relação de membros autorizados a editar o evento, que será exibida em destaque, ao final da página, conforme a Figura 2.

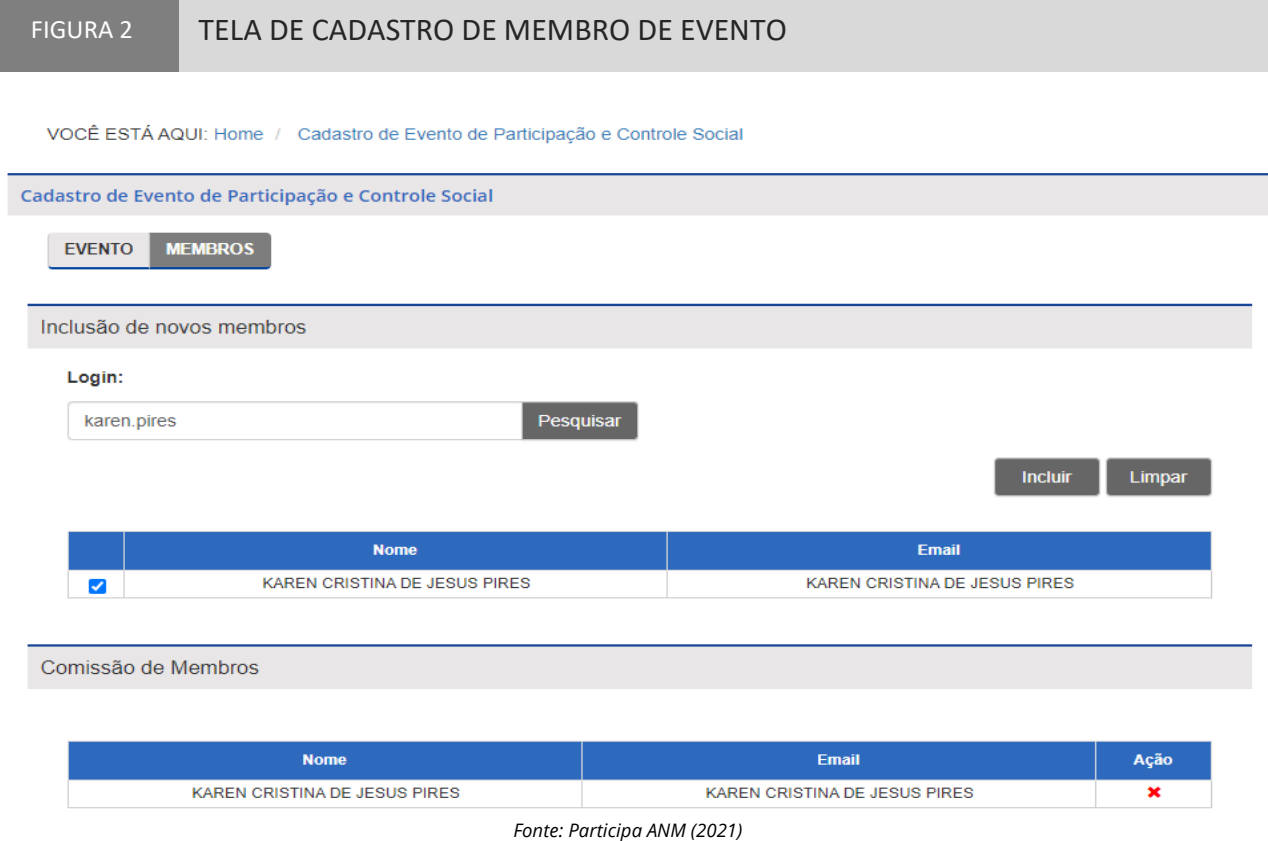

Ressalte-se que não se trata, aqui, da comissão designada pela Diretoria Colegiada que autoriza a abertura de Audiência Pública ou Consulta Pública, mas dos servidores que serão responsáveis por gerenciar o evento no Participa ANM. A Unidade Organizacional – UO poderá atribuir permissão a quaisquer de seus servidores.

Após a inclusão de todos os responsáveis, deverá ser acionado o botão SALVAR, disponível no rodapé da página. Sem esta ação, todas as informações inseridas até então serão perdidas. Lembre-se de salvar o seu trabalho!

Nesse momento o sistema enviará uma mensagem de correio eletrônico ao servidor cadastrado, informando que a interface administrativa do evento foi liberada para a inserção de dados. A aba SESSÃO PRESENCIAL somente é ativada nos eventos cadastrados nas modalidades REUNIÃO PARTICIPATIVA e AUDIÊNCIA PÚBLICA, pois a TOMADA DE SUBSÍDIO e a CONSULTA PÚBLICA não possuem sessões presenciais.

#### **8.1.2 Inserção de informações pela Unidade Organizacional**

No que toca ao preenchimento das informações, destaca-se a possibilidade de inserção de SESSÕES PRESENCIAIS, DOCUMENTOS, cadastrar e organizar os OBJETOS DE CONTRIBUIÇÃO.

#### 8.1.2.1 Sessões Presenciais

Com a COMISSÃO DE MEMBROS cadastrada pela SRG, quando se tratar de Reunião Participativa ou Audiência Pública, os servidores deverão cadastrar as SESSÕES PRESENCIAIS, que apresenta os campos para o preenchimento conforme a Figura 3.

Poderão ser cadastradas uma ou mais sessões presenciais, tanto para Reunião Participativa, quanto para Audiência Pública.

No caso específico de Reuniões Participativas, a sessão poderá ser pública, divulgada amplamente no sítio eletrônico da ANM, ou restrita, sem divulgação e com envio de convites por email aos convidados cadastrados. Por padrão, o sistema apresenta, nas Reuniões Participativas, a opção RESTRITA selecionada.

Nas sessões públicas, basta informar a data, horário e local da realização da sessão presencial e, acionar o botão ADICIONAR SESSÃO. Reforça-se a necessidade de acionar o botão SALVAR para que as informações inseridas sejam gravadas.

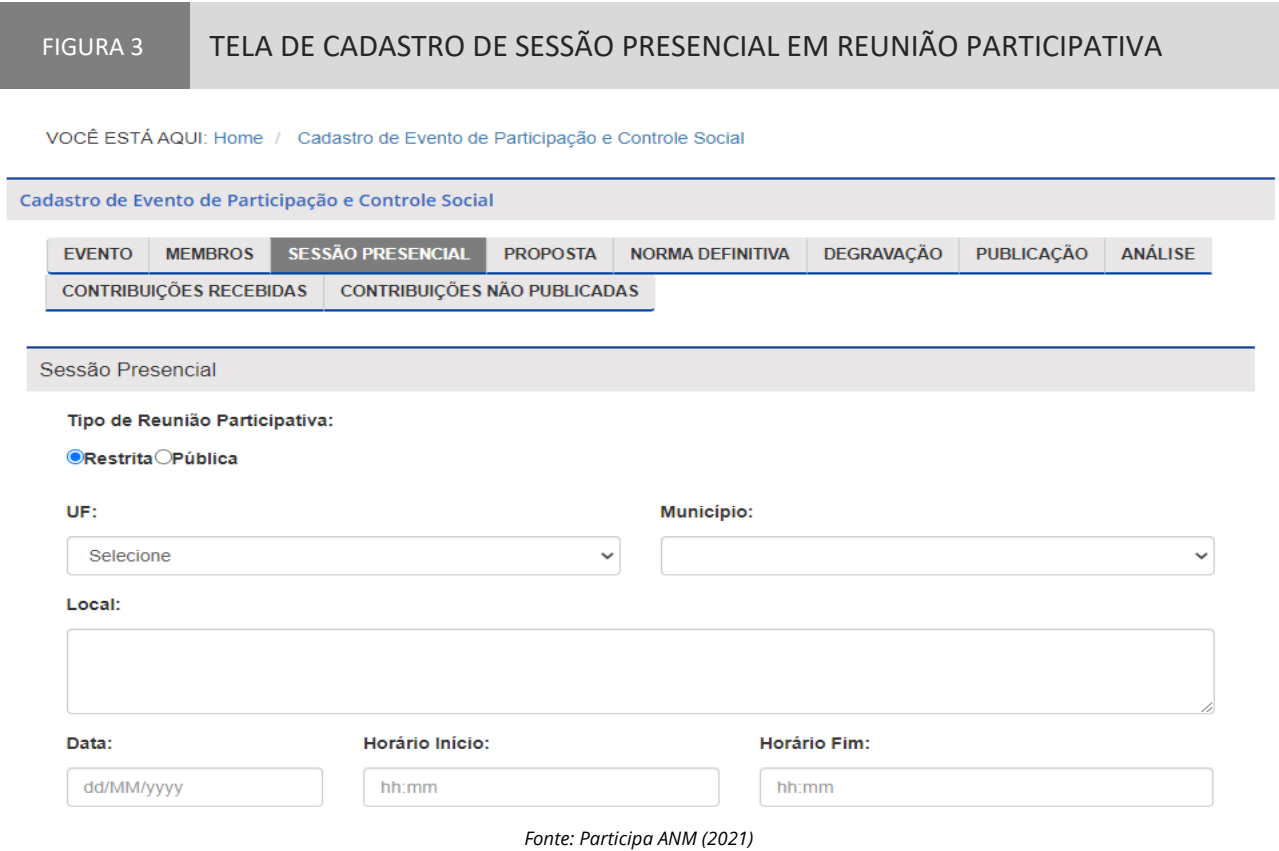

Nas sessões restritas, antes de acionar o botão ADICIONAR SESSÃO, deve-se informar quais participantes serão convidados, por meio da inclusão do número do CPF ou CNPJ. O nome do participante será buscado na base de dados da Receita Federal. O endereço de e-mail deverá ser informado pela Unidade Organizacional – UO. Após a inserção dos dados, aciona-se o botão

ADICIONAR CONVIDADO. E depois da inclusão de todos os convidados, deve-se acionar o botão ADICIONAR SESSÃO. O sistema apresentará como resultado um separador com a lista de sessões cadastradas e os convidados vinculados, conforme a Figura 4.

Está disponível, no rodapé da página, dois botões para a geração de LISTA DE PRESENÇA das reuniões, na opção de arquivo nos formatos PDF e Excel.

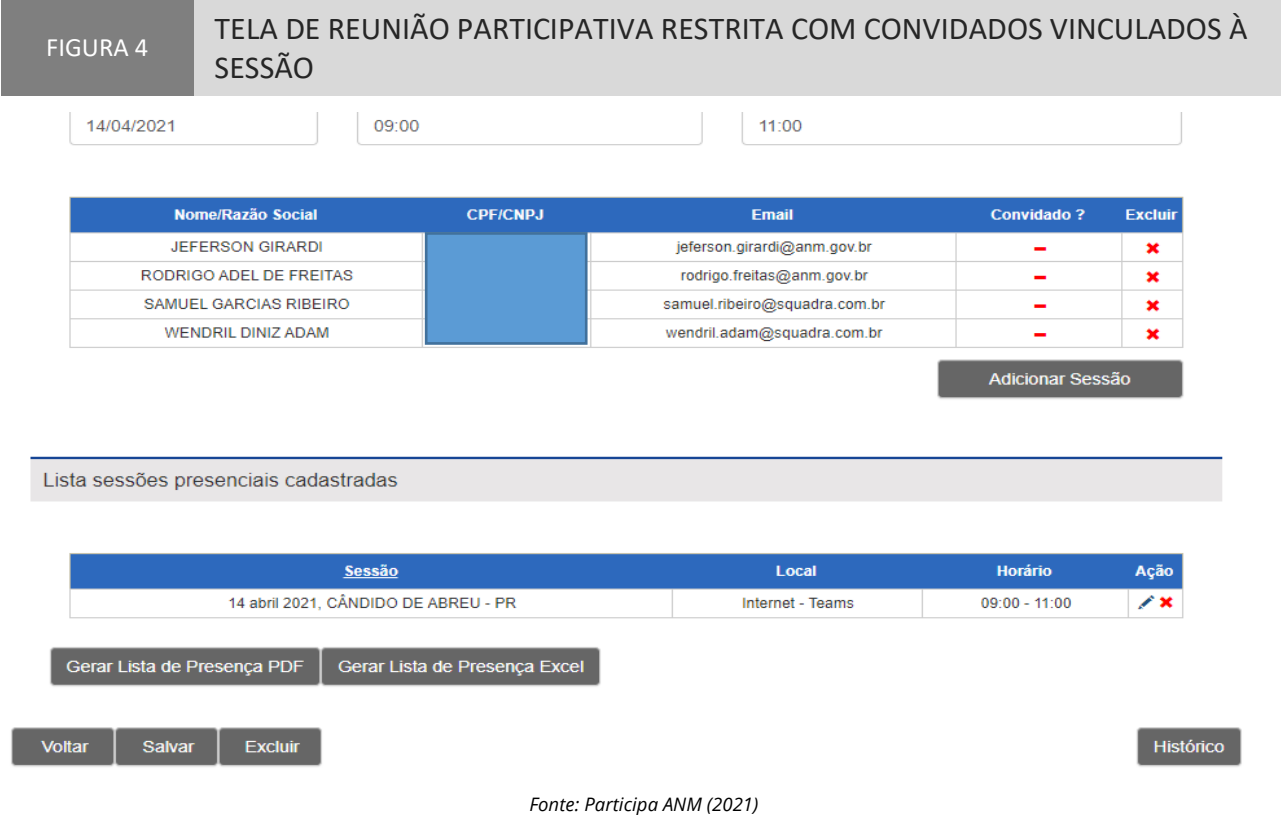

Após a realização da sessão, caso a Unidade Organizacional – UO tenha solicitado a realização da transcrição de áudio ou vídeo da sessão presencial (degravação), o registro deverá ser publicado na aba DEGRAVAÇÃO.

#### 8.1.2.2 Publicação de documentos

Os servidores designados pela Unidade Organizacional – UO serão responsáveis por disponibilizar os documentos referentes ao evento na página específica do Participa ANM, acessando a aba PROPOSTA, conforme a Figura 5. Para isso, deverão acionar o botão ESCOLHER ARQUIVO, por meio da janela de seleção de arquivos do computador. Ao selecionar o arquivo correto, é necessário acionar o botão ADICIONAR. O tamanho de cada arquivo deverá ser inferior a 2GB. Não há limitação na quantidade de arquivos carregados em cada evento. A exibição dos arquivos carregados não pode ser alterada, por isso, recomenda-se que a organização seja feita previamente, de forma que os documentos sejam inseridos no sistema na ordem em que deverão ser apresentados.

Concluídos os carregamentos dos arquivos selecionados, deverá ser acionado o botão SALVAR, para que as ações tenham efeito. Lembre-se de salvar o seu trabalho!

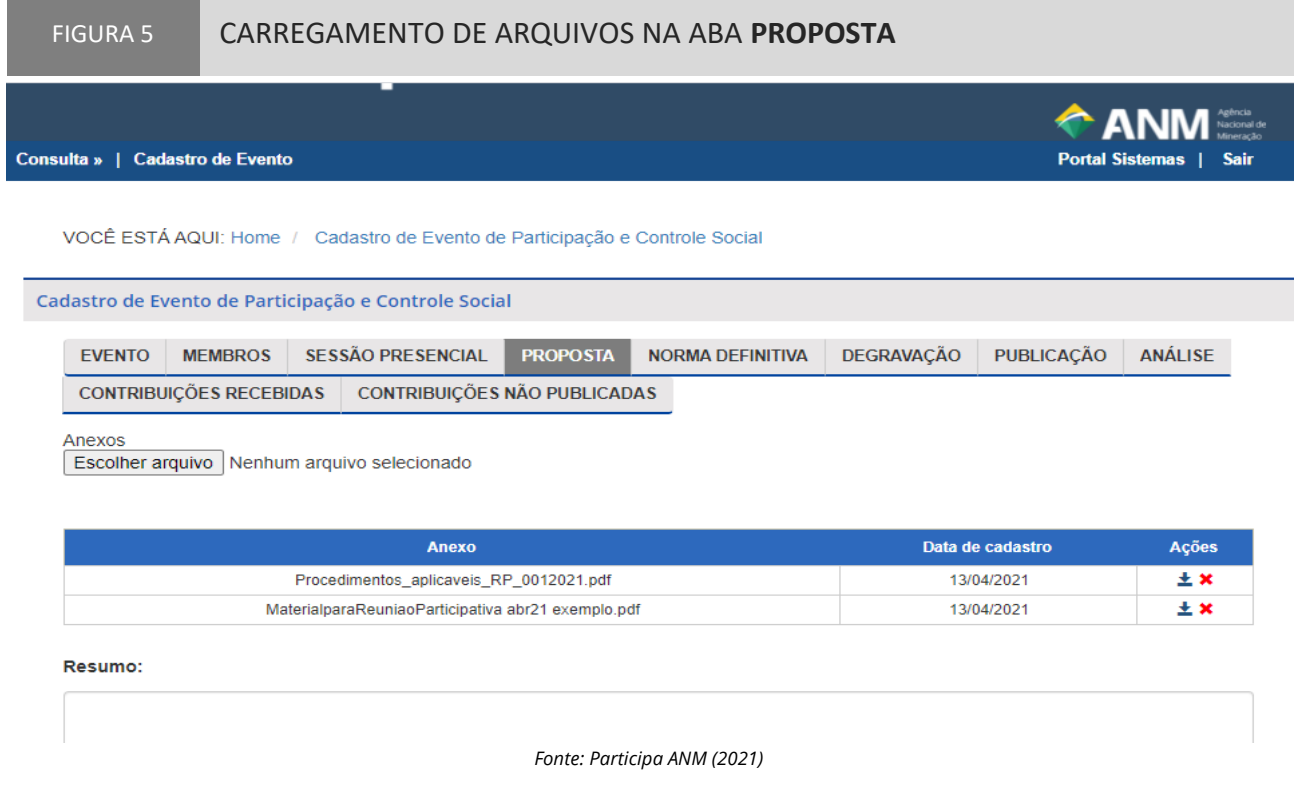

#### 8.1.2.3 Cadastro e organização do objeto de contribuição

Ainda na aba PROPOSTA deverão ser organizados os temas para os quais serão recebidas as contribuições. Embora o campo DISPOSITIVOS seja naturalmente desenvolvimento para tratar de proposta final de ação regulatória, não necessariamente precisa conter textos em formato de proposta normativa, mas poderá acolher temas, individualizados por assunto, de modo a facilitar o envio das contribuições dos PPCS. No caso de proposta normativa, o ideal é que cada dispositivo tenha uma divisão, por exemplo: artigo, inciso, parágrafo, alínea ou anexo de resolução.

A Figura 6 ilustra as possibilidades de organização dos assuntos da Reunião Participativa. No exemplo abordado, o resumo da ementa é a Atualização da Portaria nº 374/2009, em que são cadastradas três questões, uma em cada dispositivo, para a coleta de contribuições na sessão restrita (aos convidados cadastrados) da reunião participativa a ser realizada conforme o cadastro do evento.

Para adicionar novos dispositivos, podem ser acionados os botões DISPOSITIVO ou o sinal de POSITIVO, em verde (+), à direita da caixa de texto existente. A ordem dos dispositivos poderá ser alterada após o cadastramento, mediante a utilização das setas ( $\textcolor{blue}{\textbf{r}}$ ou  $\textcolor{blue}{\textbf{t}}$ ), disponíveis ao lado das caixas de texto. Ainda é possível excluir os dispositivos já cadastrados, acionando o botão em forma de X, em vermelho (**X**). Para cada dispositivo cadastrado é necessário informar se será objeto de contribuição, assinalando a caixa de seleção PERMITIR CONTRIBUIÇÃO, acima do campo dispositivo. Quando a opção não for assinalada, o texto será apenas informativo, não acatando contribuições do público.

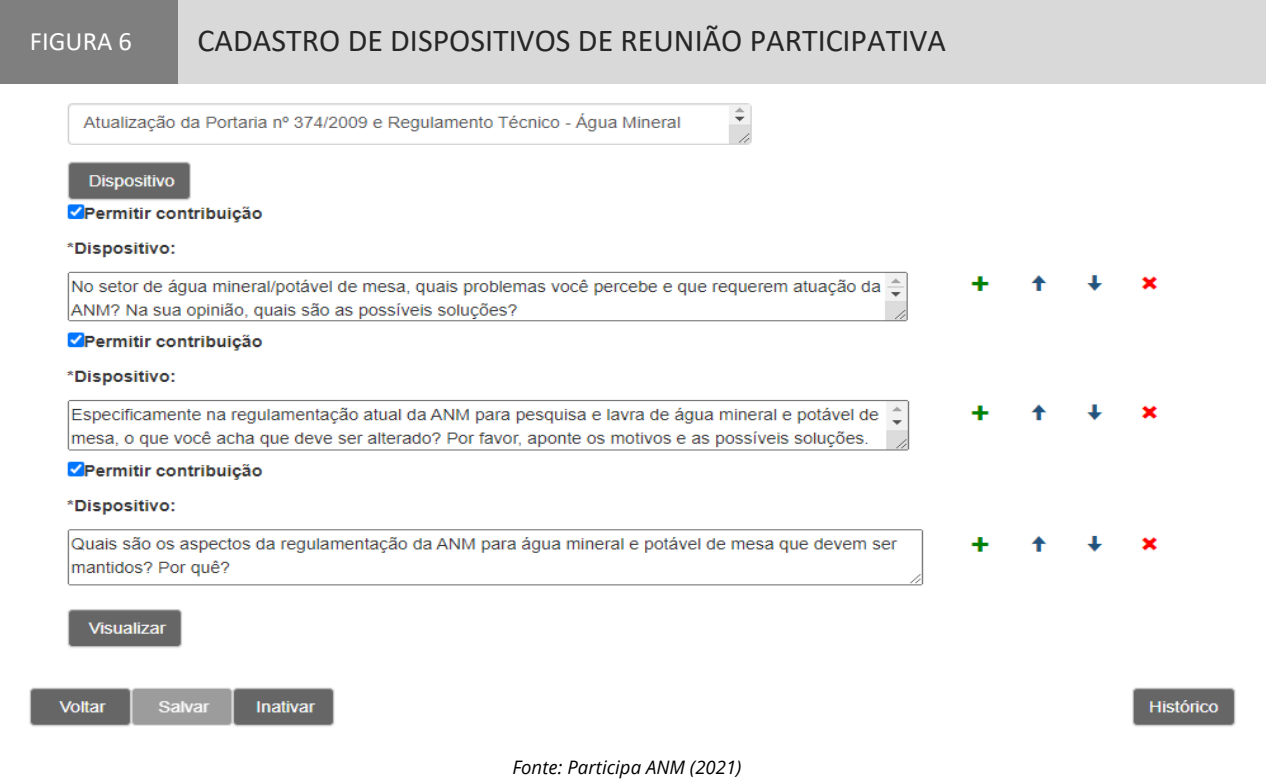

Dentre as possibilidades de organização mapeadas, encontram-se as seguintes:

- Quando se tratar de minuta de ato normativo a Unidade Organizacional UO deverá inserir, de maneira preferencial, um dispositivo em cada caixa de texto. De acordo com a complexidade do tema, poderão ser agrupados ao *caput* da norma, os respectivos incisos, alíneas e parágrafos, constituindo um mesmo DISPOSITIVO. Deve-se evitar apenas referenciar os dispositivos da minuta de norma disponibilizada em arquivo anexo, sendo necessária a transcrição integral de todo o seu conteúdo na respectiva caixa de texto;
- Quando se tratar de minuta de edital ou contrato: a UO deverá inserir, de maneira preferencial, uma cláusula em cada caixa de texto. De acordo com a complexidade do tema, a UO poderá inserir mais de uma cláusula, ou agrupar subcláusulas à cláusula principal, em um mesmo DISPOSITIVO. Deve-se evitar apenas referenciar as cláusulas da minuta de contrato ou edital disponibilizadas em arquivo anexo, sendo necessária a transcrição integral de todo o seu conteúdo na respectiva caixa de texto;
- Quando se tratar de Análise de Impacto Regulatório AIR: deverá ser criado, no mínimo, um DISPOSITIVO para cada um dos seguintes componentes da AIR: a)problema a ser solucionado ou oportunidade a ser explorada; b)falhas de mercado a serem corrigidas, quando houver; c)legislação que outorga competência à ANM para atuar sobre o problema identificado; d) objetivos da ação regulatória; e)premissas consideradas pela equipe técnica ao elaborar a AIR; f)alternativas

apontadas – um DISPOSITIVO para cada alternativa, no qual deverão ser informados os prováveis impactos relacionados a cada ator interessado; e g)contribuições não relacionadas aos itens anteriores – espaço destinado à manifestação do interessado quando relacionada aos pontos da AIR que não foram submetidos ao PPCS de forma destacada;

• Quando se tratar de estudo: a UO deverá dividi-lo em quantas partes forem necessárias à efetiva contribuição e melhor entendimento dos interessados quando da publicação das contribuições. Nesse caso, não é necessária a transcrição do objeto de cada DISPOSITIVO, bastando referenciar onde se encontram as respectivas informações dentre os documentos disponibilizados como anexos.

Concluída a inserção de DISPOSITIVOS, deverá ser acionado o botão SALVAR. Lembre-se de salvar o seu trabalho!

Após certificar-se da inclusão dos dispositivos que serão objeto da coleta de contribuições públicas, um dos servidores que compõem a COMISSÃO DE MEMBROS deverá acionar o botão PUBLICAR, no rodapé da aba EVENTO. Sem esta ação, o evento não poderá ser acessado na interface de usuário do Participa ANM.

#### **8.1.3 Condução do evento pela Unidade Organizacional**

#### 8.1.3.1 Publicação das contribuições

Durante o período da coleta de contribuições sociais, a COMISSÃO DE MEMBROS deverá avaliar cada protocolo enviado, e ao constatar não haver informação que impeça a sua publicação, disponibilizá-las ao público. Esse procedimento é realizado por intermédio do acesso à aba PUBLICAÇÃO, conforme a Figura 7.

#### FIGURA 7 TELA DE APRESENTAÇÃO DAS CONTRIBUIÇÕES DE DISPOSITIVO

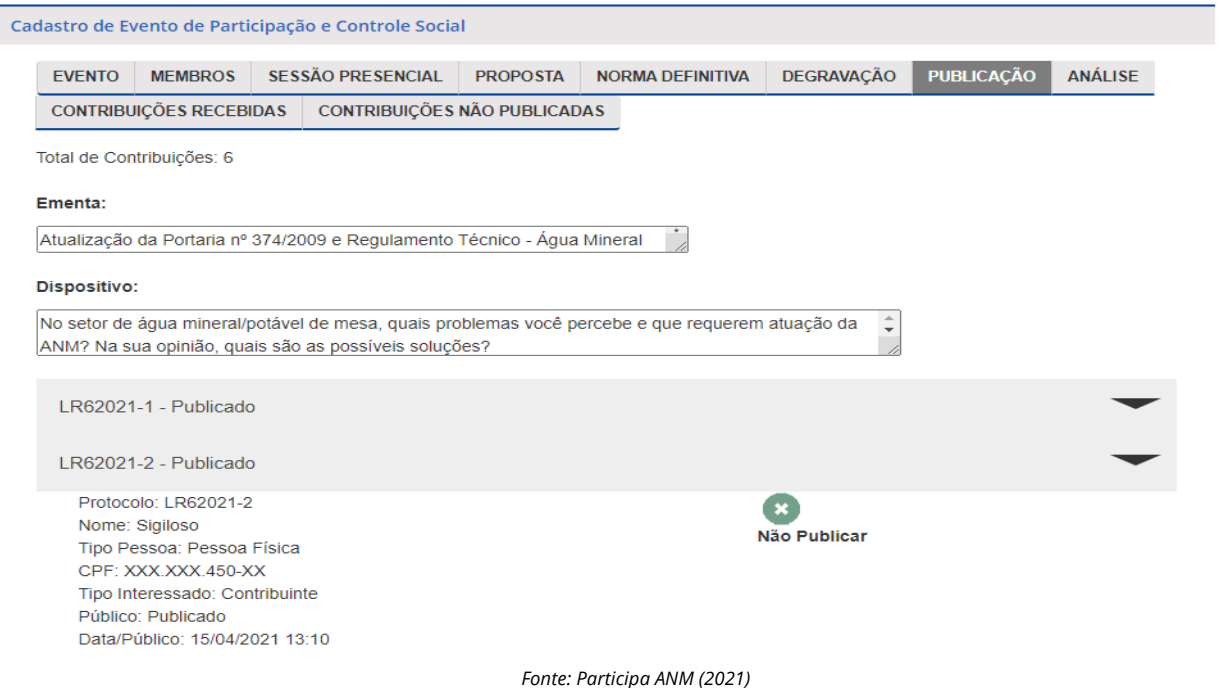

Ao expandir as informações do protocolo de um dispositivo, deverá ser acionado o botão PUBLICAR ou NÃO PUBLICAR, conforme a decisão tomada pela COMISSÃO DE MEMBROS no que toca ao conteúdo da contribuição. Se houver anexo ao protocolo, este somente será publicado se a caixa de seleção for marcada antes de acionar o botão PUBLICAR, conforme a Figura 8.

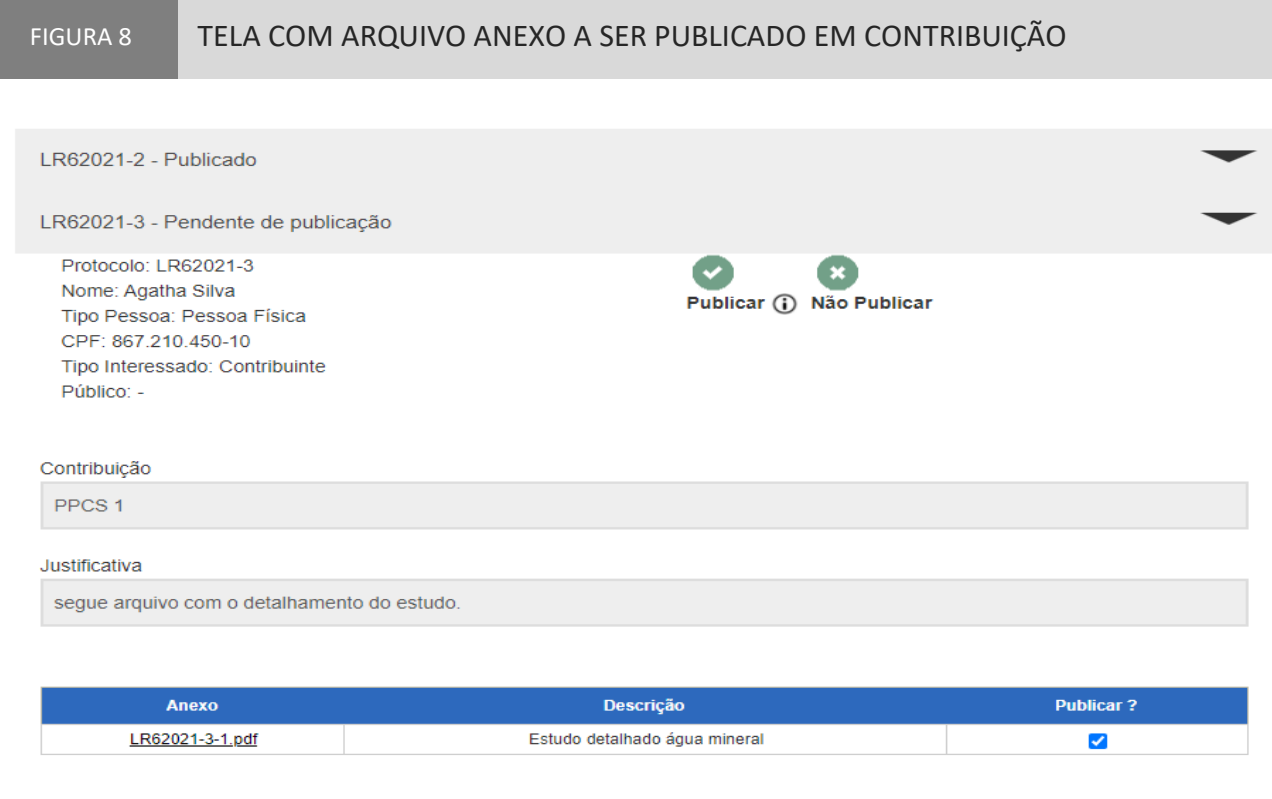

*Fonte: Participa ANM (2021)*

Os protocolos publicados podem ser tornados restritos e vice-versa, por meio das abas: CONTRIBUIÇÕES PUBLICADAS ou CONTRIBUIÇÕES NÃO PUBLICADAS, conforme o caso. Ao se realizar a publicação dos protocolos, deverá ser acionado o botão SALVAR. Lembre-se de salvar o seu trabalho!

#### 8.1.3.2 Análise das contribuições

Ainda durante o período de contribuição, a Unidade Organizacional - UO pode proceder à análise dos protocolos já recebidos, de maneira a otimizar a conclusão do PPCS. A realização do procedimento poderá ser feita pela aba ANÁLISE. É possível que cada contribuição seja ACOLHIDA, PARCIALMENTE ACOLHIDA ou REJEITADA, segundo a Figura 9. A qualquer tempo pode ser gerado arquivo em formato Word ou Excel, contendo as contribuições já recebidas, na íntegra.

Após a realização da análise de qualquer dos protocolos recebidos, deverá ser acionado o botão SALVAR. Sem esta ação, as alterações realizadas serão perdidas.

#### FIGURA 9 TELA DA FUNCIONALIDADE **ANÁLISE**

#### Dispositivo:

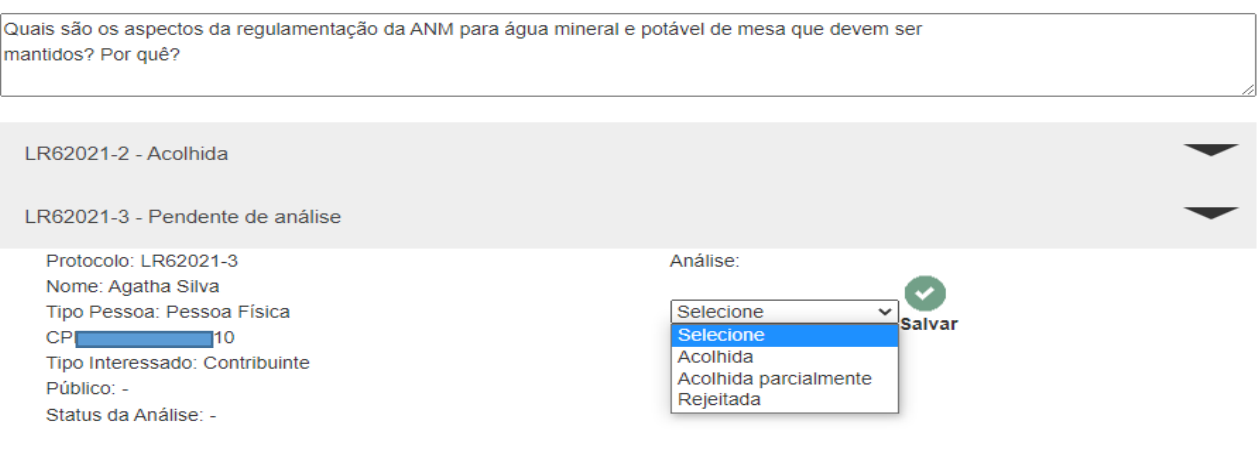

*Fonte: Participa ANM (2021)*

#### **8.1.4 Encerramento do evento pela Unidade Organizacional**

O Participa ANM, de maneira automática, impede o envio de contribuições após o período definido no cadastro do evento. Desse momento em diante, a interface de usuário do sistema somente permitirá a consulta aos documentos e contribuições já publicadas. Caso seja necessário, o período de contribuições poderá ser reaberto, acionando o botão REABRIR, disponível no rodapé da aba EVENTO.

Depois da aprovação do Relatório Final, o arquivo deverá ser carregado junto aos demais documentos disponibilizados na aba PROPOSTA. A versão final da proposta de ação regulatória deverá ser carregada na aba NORMA DEFINITIVA, como ilustra a Figura 10.

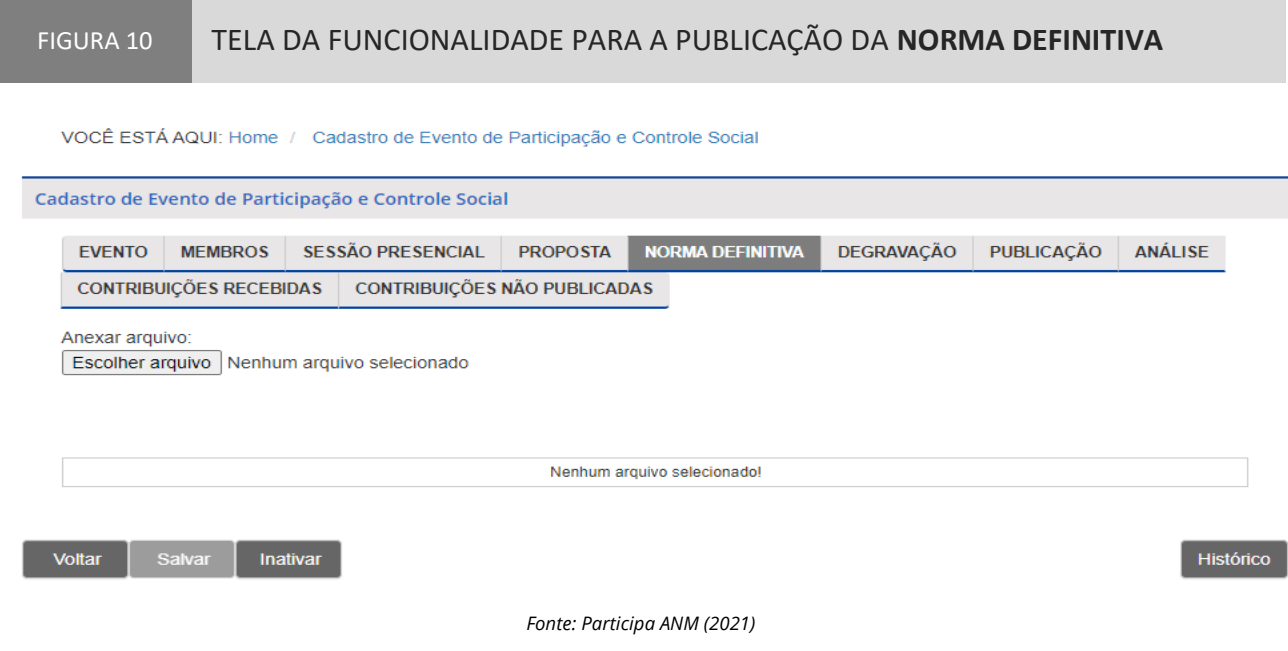

## 8.2 Interface de Usuário do Sistema Participa ANM

A interface de usuário do sistema Participa ANM pode ser acessada por qualquer interessado por meio do endereço https://app.anm.gov.br/ParticipaPublico/. Na página inicial do Participa ANM estarão disponíveis as informações: modalidade de Processo de Participação e Controle Social – PPCS; número e ano atribuídos ao evento; descrição do assunto; situação do evento (em andamento ou encerrado); e período de recebimento das contribuições. Evidencia-se que as informações poderão ser filtradas pelo usuário para a seleção dos resultados por categorias, consoante à Figura 11.

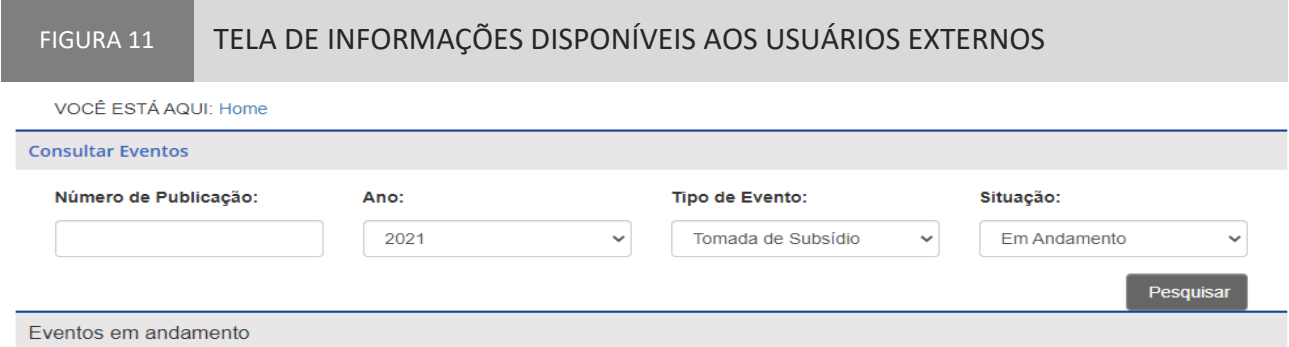

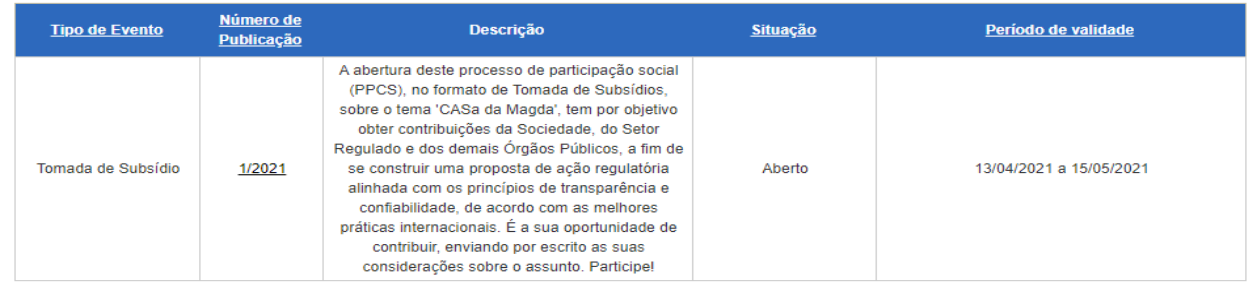

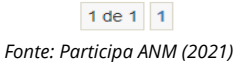

#### **8.2.1 Cadastro de contribuinte**

O usuário que desejar encaminhar contribuições para algum evento aberto ou em andamento deverá fazer o seu cadastro, pela plataforma Gov.br. O acesso será pelo lado esquerdo da tela apresentada na Figura 12. Ao realizar o acesso pela plataforma gov.br, os dados lá gravados serão utilizados para fins de registro no Participa ANM. O contribuinte deverá clicar em Entrar com gov.br e será apresentada a tela da Figura 12-A.

Para realizar o cadastro de contribuinte, o usuário deverá clicar sobre o nº da publicação do evento, conforme a 2ª coluna da ilustração constante da Figura 11, e o sistema conduzirá aos campos necessários ao preenchimento das informações; escolher uma senha de acesso ao sistema; confirmar a senha de acesso ao sistema e SALVAR para que as informações sejam devidamente gravadas na plataforma.

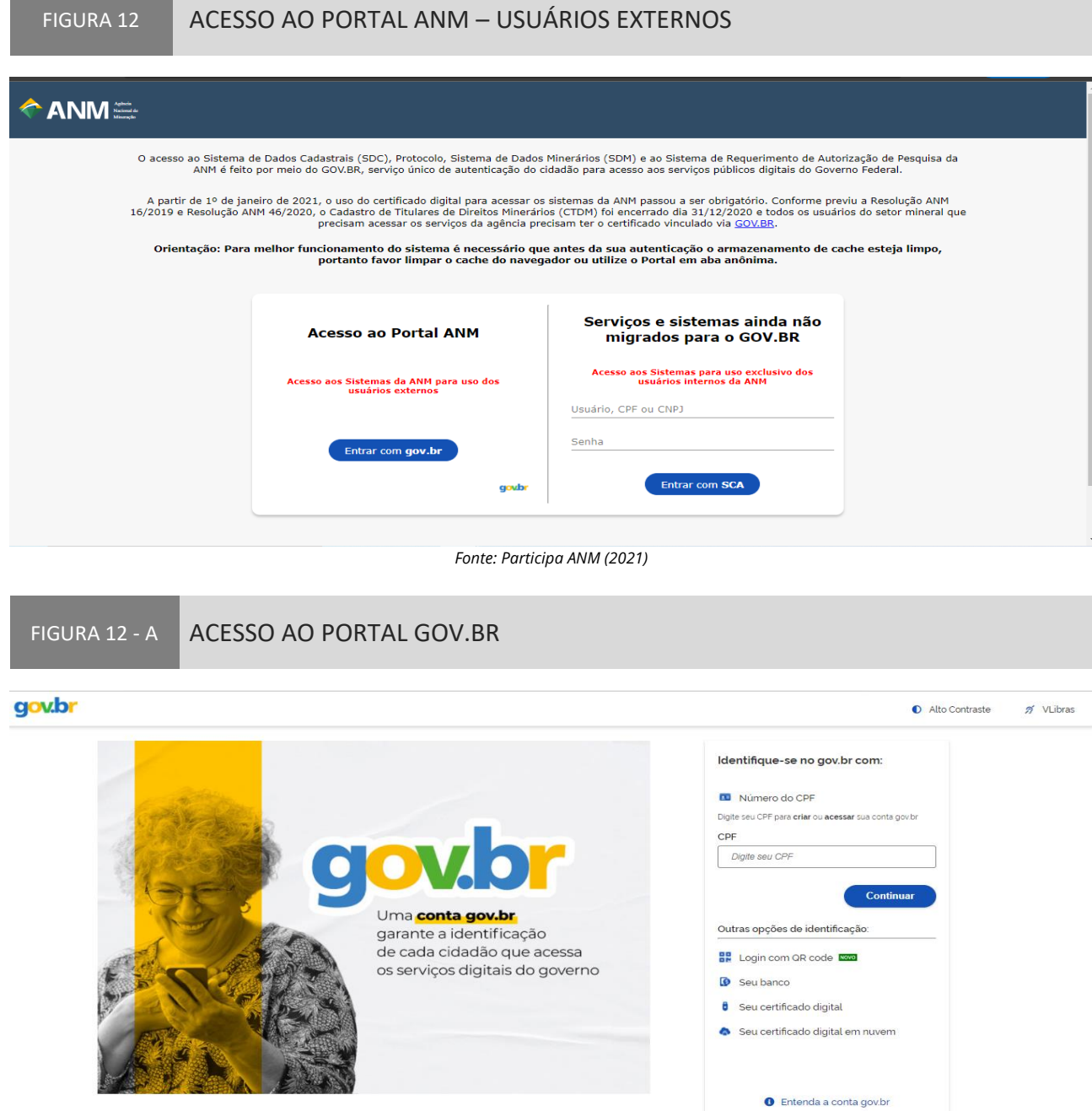

*Fonte: Governo Digital – conta-gov-br (2021)*

#### **8.2.2 Envio de contribuições**

Para enviar contribuições a uma Audiência Pública, Consulta Pública, Tomada de Subsídios ou Reunião Participativa, o usuário deverá primeiro clicar no número do evento para o qual deseja enviar as contribuições. Ao selecionar o evento, as informações relativas ao PPCS serão apresentadas na tela, conforme a Figura 13.

#### FIGURA 13 TELA COM EXEMPLO DA TOMADA DE SUBSÍDIO Nº 1/2021

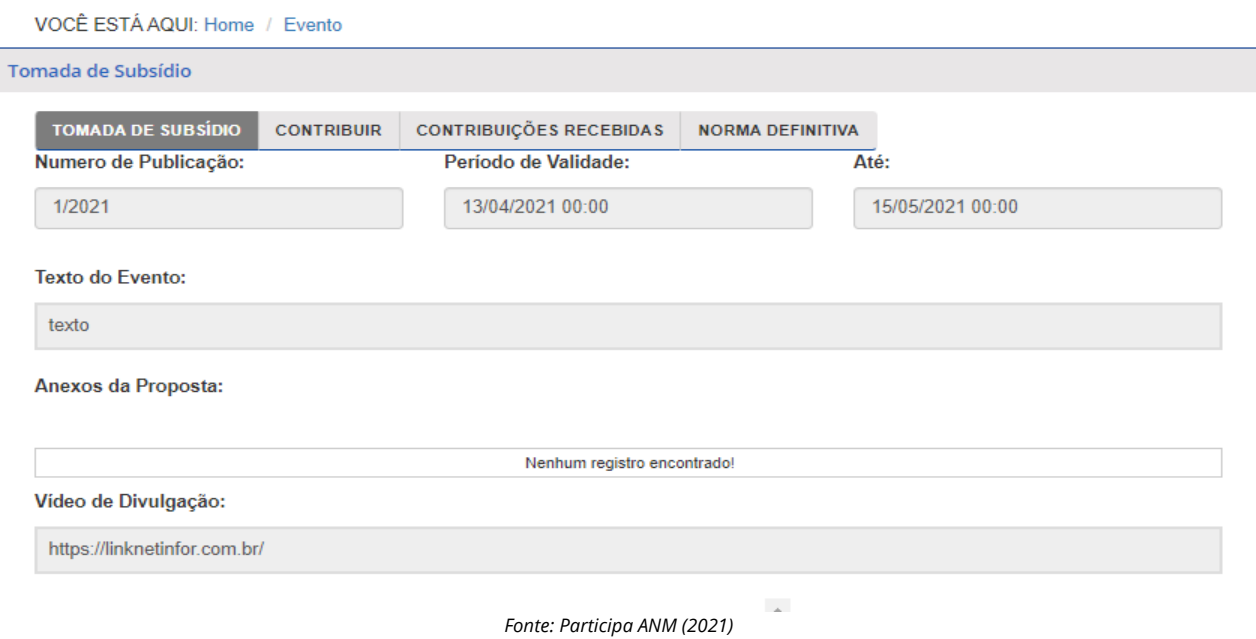

Na tela do evento, o usuário deverá clicar na guia CONTRIBUIR, e serão apresentados os dispositivos cadastrados na interface administrativa. Ao lado de cada dispositivo há uma caixa para a seleção dos trechos para o envio das contribuições. Após a seleção do trecho, deve-se clicar em CONTRIBUIR, no rodapé esquerdo da página, conforme a Figura 14.

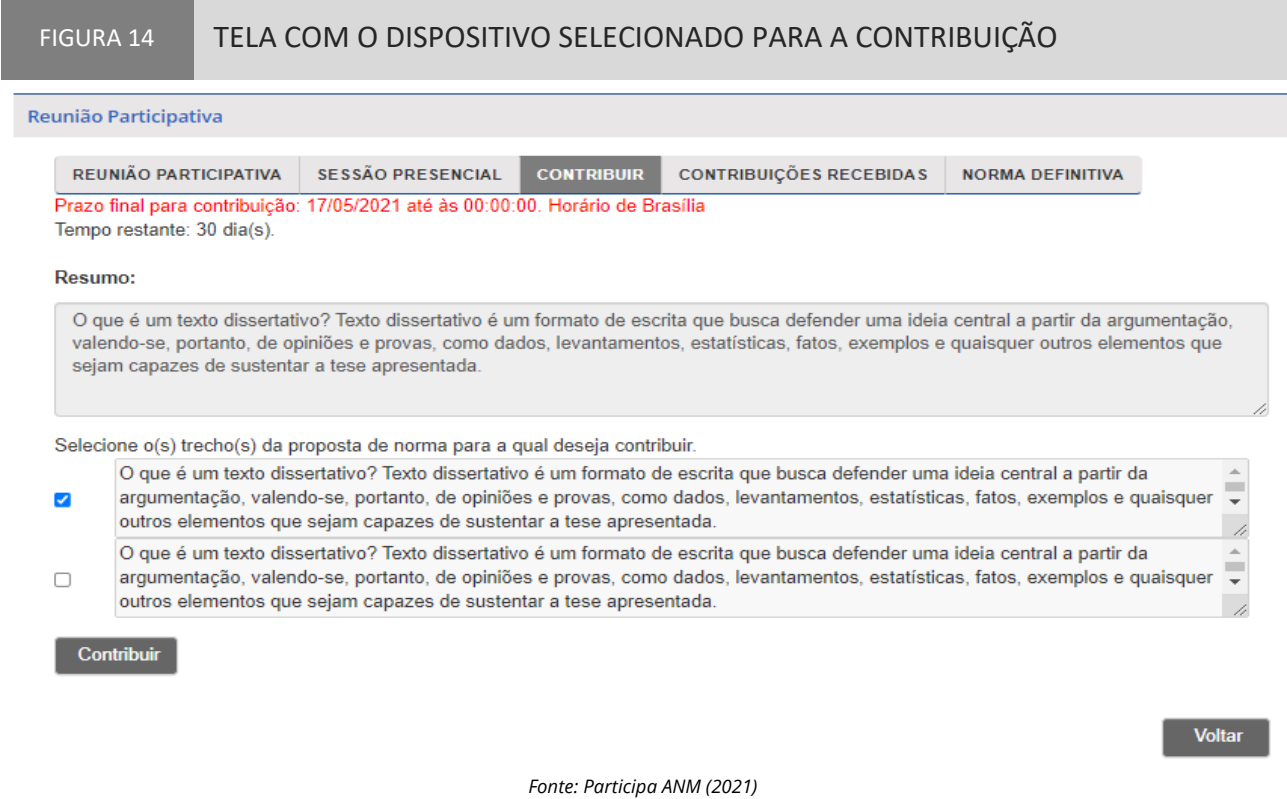

Ao clicar em CONTRIBUIR, o sistema apresentará dois campos: o primeiro para a inserção da nova redação proposta para o dispositivo; e o segundo para a justificativa da redação proposta. E ainda dispõe da opção de anexar arquivo com evidências que possam reforçar a argumentação para a contribuição proposta, conforme a Figura 15.

O usuário, antes de enviar a contribuição, poderá selecionar a opção de receber, por endereço eletrônico, as atualizações sobre o evento para o qual está contribuindo. Para isso, basta clicar na caixa de seleção e no botão ENVIAR, conforme a Figura 16.

Ao clicar em ENVIAR, o sistema apresentará um aviso na tela, conforme a Figura 17, e encaminhará, de maneira automática, um e-mail para o endereço eletrônico cadastrado pelo usuário, com o extrato da contribuição enviada para o evento.

#### FIGURA 15 TELA DE CADASTRO DE CONTRIBUIÇÃO – REDAÇÃO E JUSTIFICATIVA

#### Redação Atual:

O que é um texto dissertativo? Texto dissertativo é um formato de escrita que busca defender uma ideia central a partir da argument ação, valendo-se, portanto, de opiniões e provas, como dados, levantamentos, estatísticas, fatos, exemplos e quaisquer outros ele mentos que sejam capazes de sustentar a tese apresentada. O que é um texto dissertativo? Texto dissertativo é um formato de escr ita que busca defender uma ideia central a partir da argumentação, valendo-se, portanto, de opiniões e provas, como dados, levanta mentos, estatísticas, fatos, exemplos e quaisquer outros elementos que sejam capazes de sustentar a tese apresentada. O que é u m texto dissertativo? Texto dissertativo é um formato de escrita que busca defender uma ideia central a partir da argumentação, val endo-se, portanto, de opiniões e provas, como dados, levantamentos, estatísticas, fatos, exemplos e quaisquer outros elementos qu e sejam capazes de sustentar a tese apresentada.

#### Redação Proposta: P  $\leftrightarrow$   $\rightarrow$  $\mathbf{R}$ E E E E E - E - E E E അ  $\overline{I}$  $A A -$ 0 PALAVRAS Justificativa: ?  $\mathscr{E}$ 1日 - 1日 -B  $\overline{A}$  $\sim$  $\mathsf{A}% _{\mathsf{A}}^{\prime}=\mathsf{A}_{\mathsf{A}}^{\prime}=\mathsf{A}_{\mathsf{A}}^{\prime}$  $\sim$ 宿 江 | ক্তি  $\overline{P}$ 0 PALAVRAS Anexos Descrição do Arquivo

*Fonte: Participa ANM (2021)*

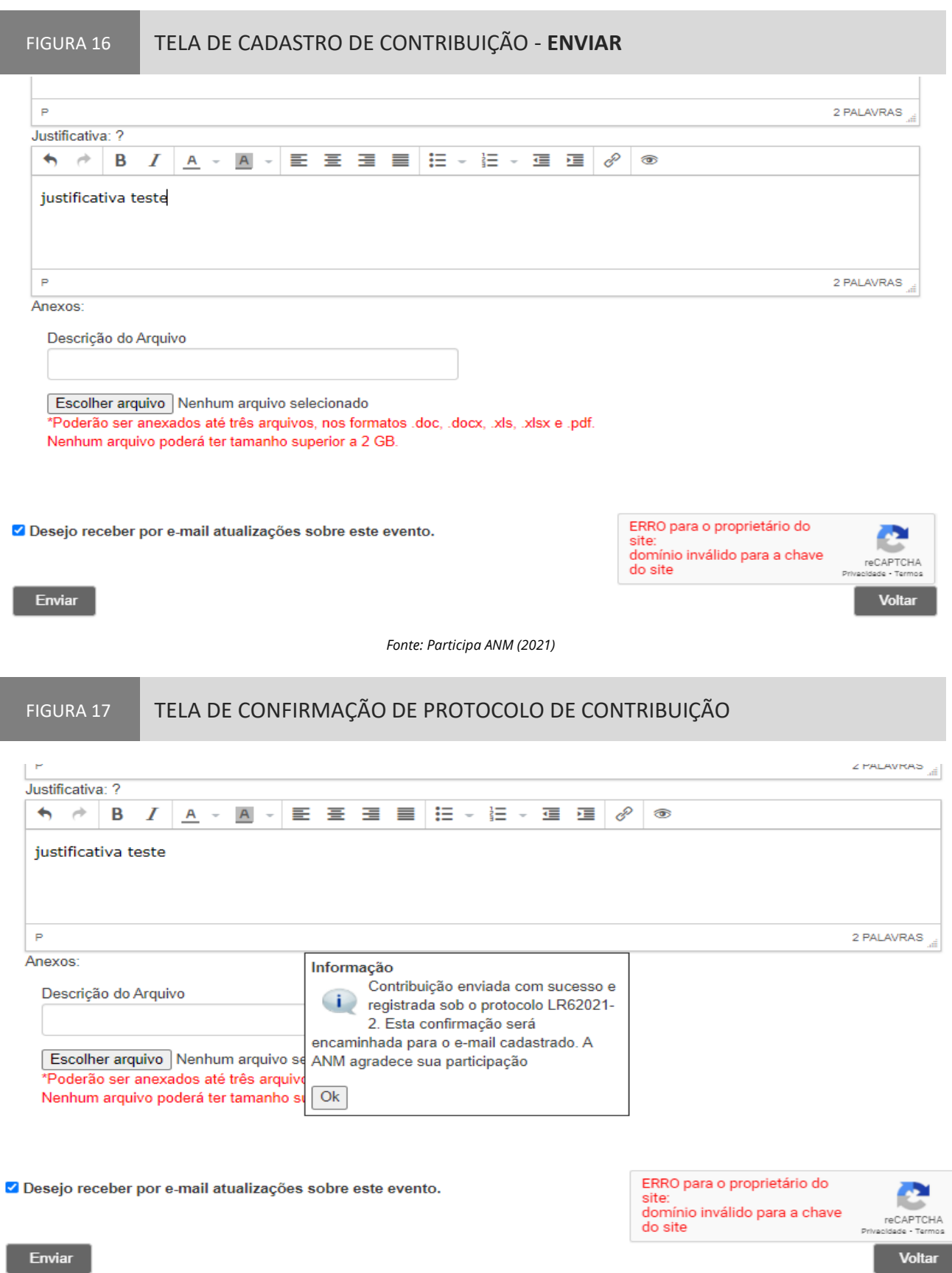

*Fonte: Participa ANM (2021)*

## 8.3 Considerações sobre o Sistema Participa ANM

O Sistema de Participação Pública da ANM – Participa ANM teve a sua utilização iniciada em abril de 2021. Antes da implementação, outros processos de participação e controle social foram realizados por meio de outras plataformas e os resultados estão publicados na página da Agência Nacional de Mineração, na internet, em Acesso à Informação/Participação Social, no endereço eletrônico a seguir: https://www.gov.br/anm/pt-br/acesso-a-informacao/participacao-social. Em breve, pretende-se desenvolver uma solução tecnológica de atualização automática dos dados do Participa ANM na página da ANM no Portal Gov.br.

## **| 9 Considerações Finais**

Sabe-se que a essência de um Manual é detalhar as ações a serem tomadas nos procedimentos e processos previstos nas estruturas institucionais. Todavia, nem sempre isso é possível, em razão da implementação recente do Participa ANM e o seu processo de constante aprimoramento. Caso as informações constantes aqui não sejam suficientes, solicita-se entrar em contato com a equipe técnica da Gerência de Política Regulatória, da Superintendência de Regulação e Governança Regulatória, da Agência Nacional de Mineração - ANM.

# **| Referências Bibliográficas**

Agência Nacional de Transportes Terrestres – ANTT. **Manual de Operação – Sistema de Participação Pública da ANTT – ParticipANTT**. Brasília, 2019. 36p.

BRASIL. Agência Nacional de Mineração. Regimento Interno, estabelecido pela **Resolução n. 2, de 12 de dezembro de 2018.** Brasília, 2018a. Disponível em:

https://anmlegis.datalegis.inf.br/action/UrlPublicasAction.php?acao=abrirAtoPublico&num\_ato=00 000002&sgl\_tipo=RES&sgl\_orgao=DC/ANM/MME&vlr\_ano=2018&seq\_ato=000. Acesso em: 26 de jan. de 2021.

BRASIL. Agência Nacional de Mineração. Regimento Interno, estabelecido pela **Resolução n. 43, de 24 de agosto de 2020**. Brasília, 2020. Disponível em:

https://anmlegis.datalegis.inf.br/action/UrlPublicasAction.php?acao=abrirAtoPublico&num\_ato=00 000043&sgl\_tipo=RES&sgl\_orgao=ANM/MME&vlr\_ano=2020&seq\_ato=000. Acesso em: 19 de jan. de 2021.

BRASIL. Agência Nacional de Mineração. Gerência de Política Regulatória. **Despacho nº 23334/GPOR/ANM/2021.** Brasília: ANM, 24 fev. 2021. Disponível em:

https://sei.anm.gov.br/sei/controlador.php?acao=arvore\_visualizar&acao\_origem=procedimento\_v isualizar&id\_procedimento=2789482&id\_documento=2790344&infra\_sistema=100000100&infra\_u nidade\_atual=110000511&infra\_hash=a66e388f7691b50cca5790360a4aa80dbfabc877b7e7324f1b a10f9234411454. PDF. Acesso em: 16 abr. 2021.

BRASIL. Casa Civil da Presidência da República. **Diretrizes Gerais e Guia Orientativo para Elaboração de Análise de Impacto Regulatório.** Brasília, 2018b. Disponível em: http://www.casacivil.gov.br/governanca/regulacao. Acesso em: 20 jan. 2021.

BRASIL. Controladoria-Geral da União. Secretaria de Prevenção da Corrupção e Informações Estratégicas. **Controle Social, orientações aos cidadãos**. Brasília-DF, 2010. Disponível em: http://www.mpgo.mp.br/portalweb/hp/41/docs/cartilha\_olho\_vivo\_-\_controle\_social.pdf. Acesso em: 26 de jan. de 2021.

BRASIL. **Lei nº 13.575, de 26 de dezembro de 2017.** Cria a Agência Nacional de Mineração (ANM); extingue o Departamento Nacional de Produção Mineral (DNPM[...]. Brasília, 2017. Disponível em: http://www.planalto.gov.br/ccivil\_03/\_ato2015-

2018/2017/lei/l13575.htm#:~:text=1%C2%BA%20Fica%20criada%20a%20Ag%C3%AAncia,Par%C3% A1grafo%20%C3%BAnico. Acesso em: 19 de jan. de 2021.

BRASIL. **Lei nº 13.848, de 25 de junho de 2019.** Dispõe sobre a gestão, a organização, o processo decisório e o controle social das agências reguladoras [...]. Brasília, 2019. Disponível em: http://www.planalto.gov.br/ccivil\_03/\_Ato2019-2022/2019/Lei/L13848.htm. Acesso em: 19 de jan. de 2021.

BRASIL. **Decreto nº 10.031, de 30 de setembro de 2019.** [...] para dispor sobre a isenção de cobrança para as publicações no Diário Oficial da União realizadas por órgãos e entidades que integram o Orçamento Geral da União. Brasília, 2019. Disponível em: https://www.planalto.gov.br/ccivil\_03/\_ato2019-2022/2019/Decreto/D10031.htm. Acesso em: 10 de fev. de 2022.